## **User Manual Of Aditya 3.5 Index**

### Login of Software 3

Lesson 1

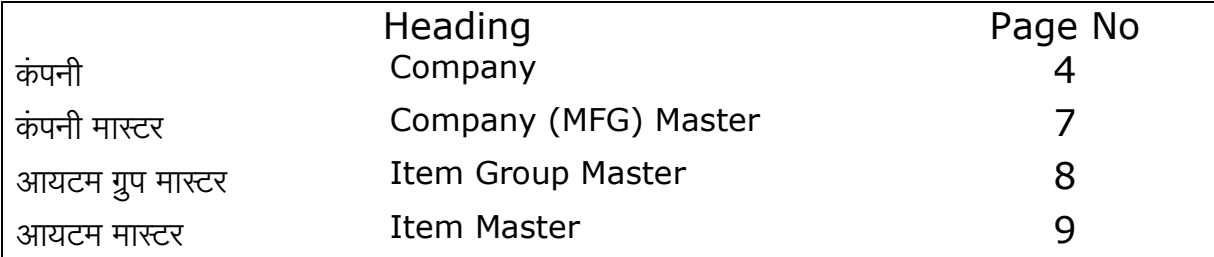

#### Lesson 2 Master

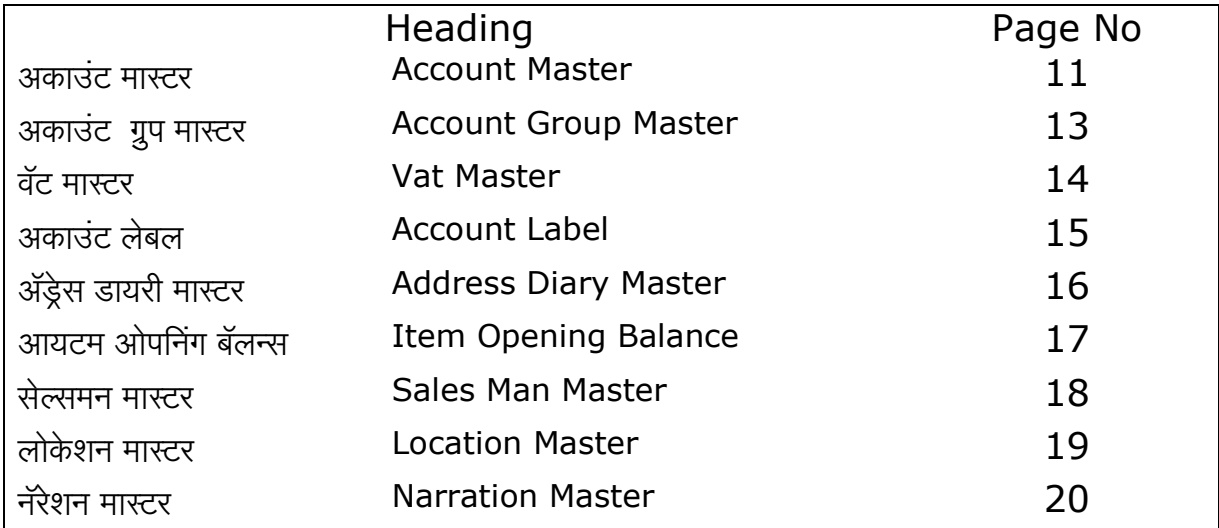

### Lesson 3 **Transaction**

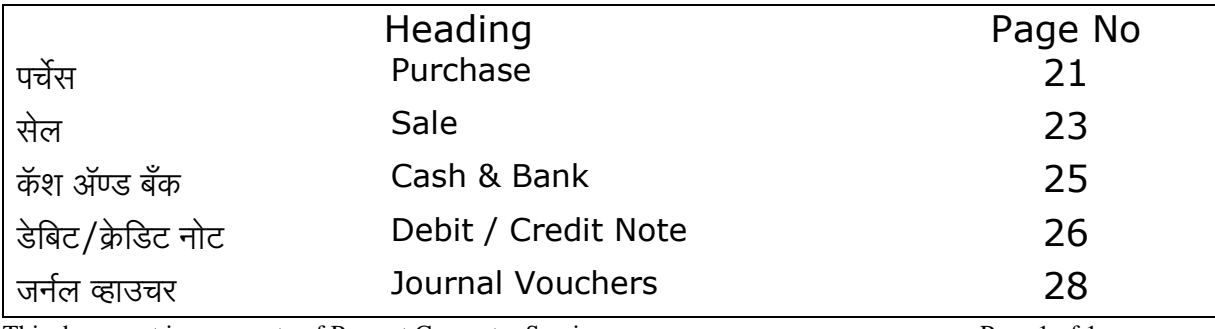

This document is a property of Prompt Computer Services Page 1 of 1

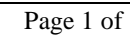

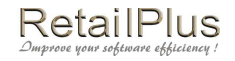

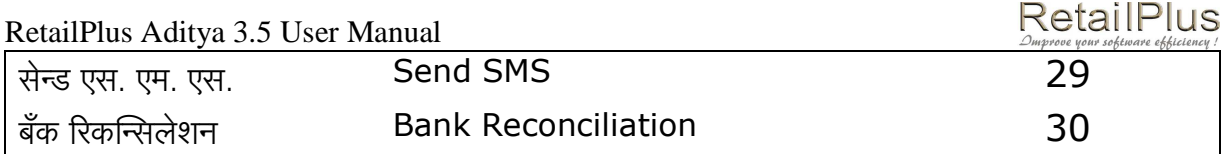

### Lesson 4 Reports

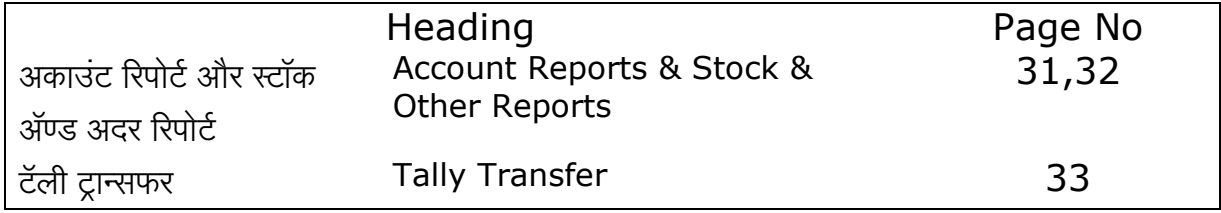

Lesson 5 Security

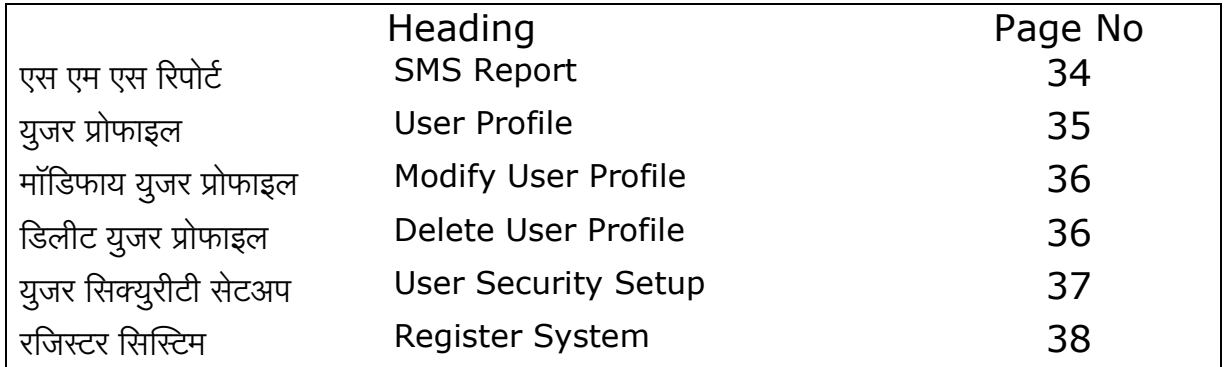

### Lesson 6 **Tools**

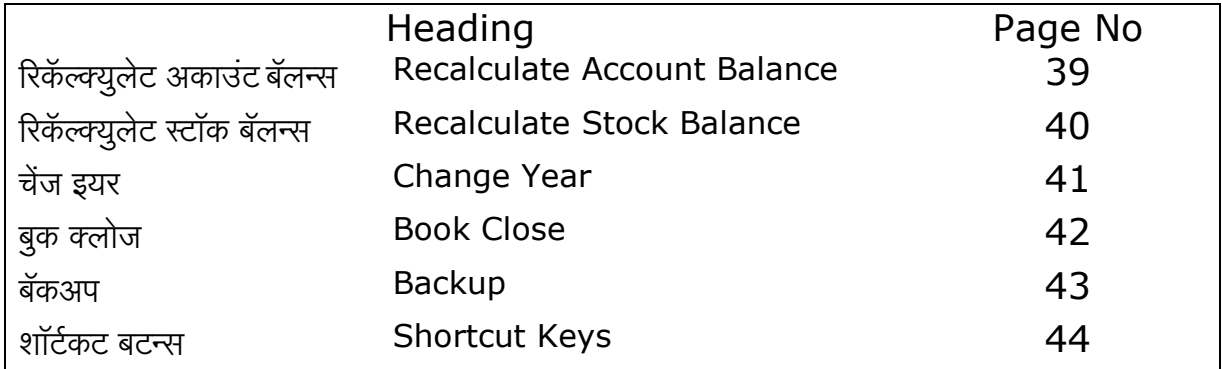

### लॉग इन (Log In)

सॉफ्टवेअर शुरु करते समय आये हुए लॉग इन के स्क्रिन में युजर आयडी में एस और युजर पासवर्ड में एस डाले बिना आपका सॉफ्टवेअर शुरु नही होगा।

इस स्क्रिन से आप अपना पासवर्ड चेंज कर सकते है । पासवर्ड चेंज करते समय आपको दो बार पासवर्ड डालना जरुरी है।

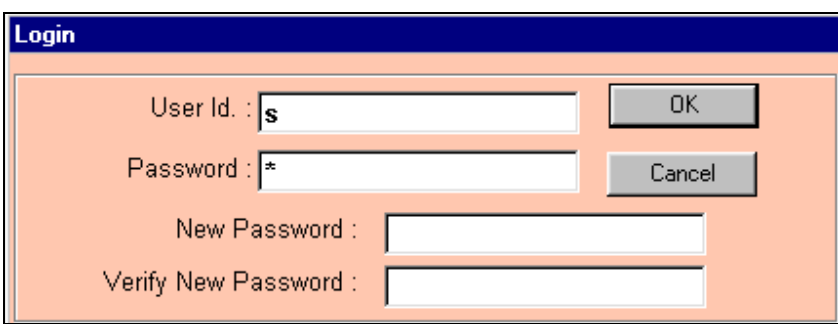

We are strongly recommended you not to change this user id and passwords till you are not friendly using security system.

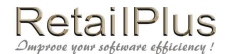

Lesson 1

### कंपनी (Company)

आपके कंपनी की जानकारी मतलब कंपनी का नाम, पता, टॅक्स नंबर आदी अँड करने के लिए इस स्क्रिन का इस्तमाल होता है। इस स्क्रिन मे आपको एक डेमो कंपनी भरके दिखाई है। इस कंपनी के डिटेल्स को अपडेट करके आपको अपने कंपनी की जानकारी भर देनी है। कंपनी की जानकारी अँड करने के बाद इस जानकारी को सेव्ह करने के लिए ओके (OK) पर क्लिक किजीए। इस एंट्री के लिए सिस्टिम (System) मे कंपनीपर (Company) क्लिक किजीए।

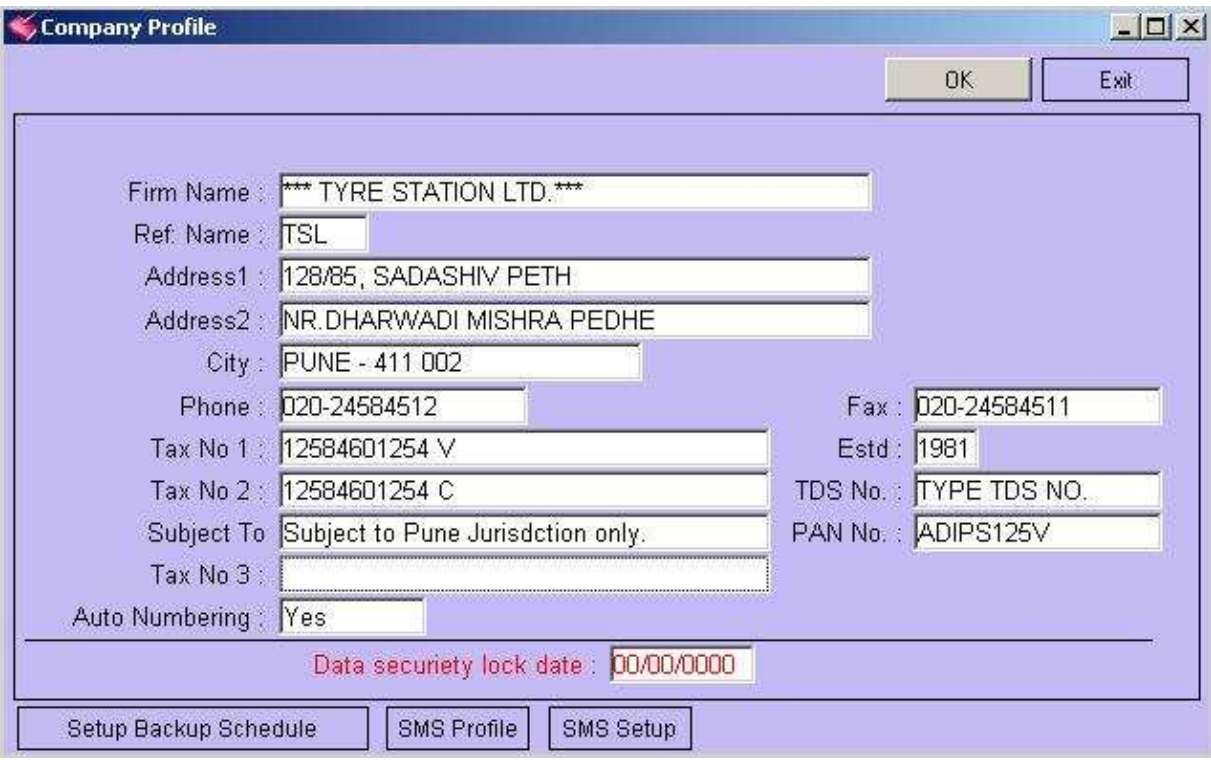

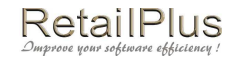

# सेटअप बॅकअप शेड्युल (Setup Backup Schedule)

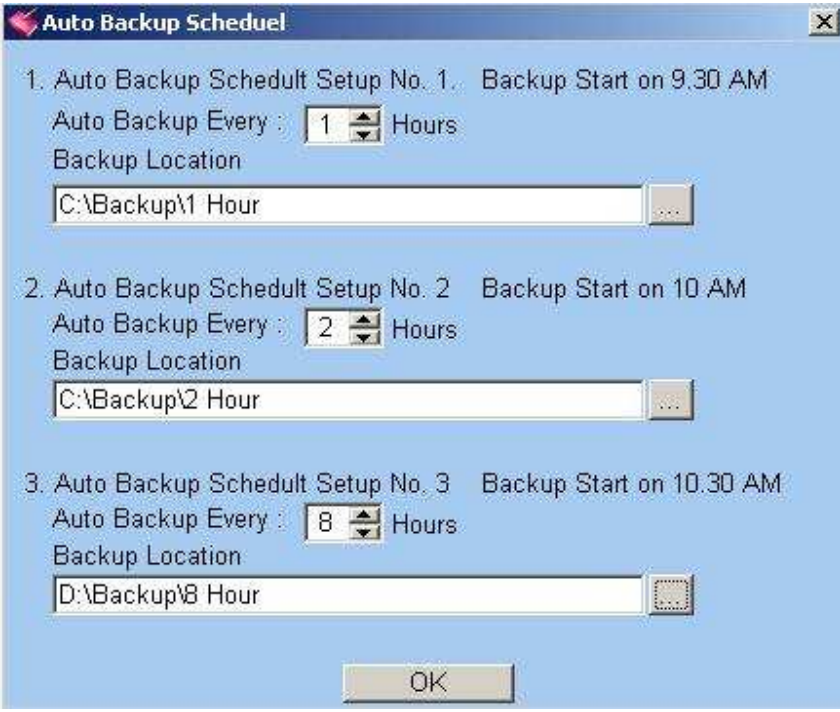

## एस एम एस प्रोफाईल (SMS Profile)

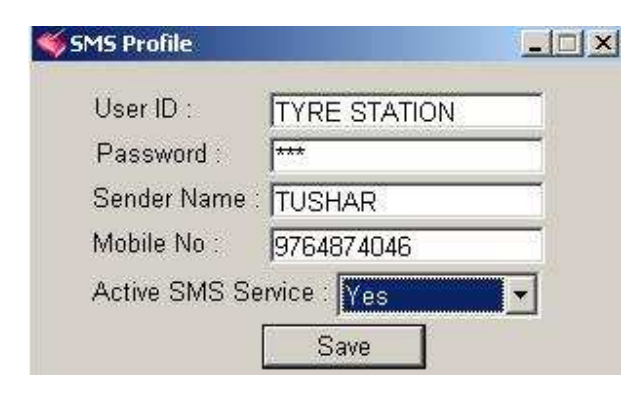

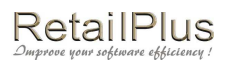

# एस एम एस सेटअप (SMS Setup)

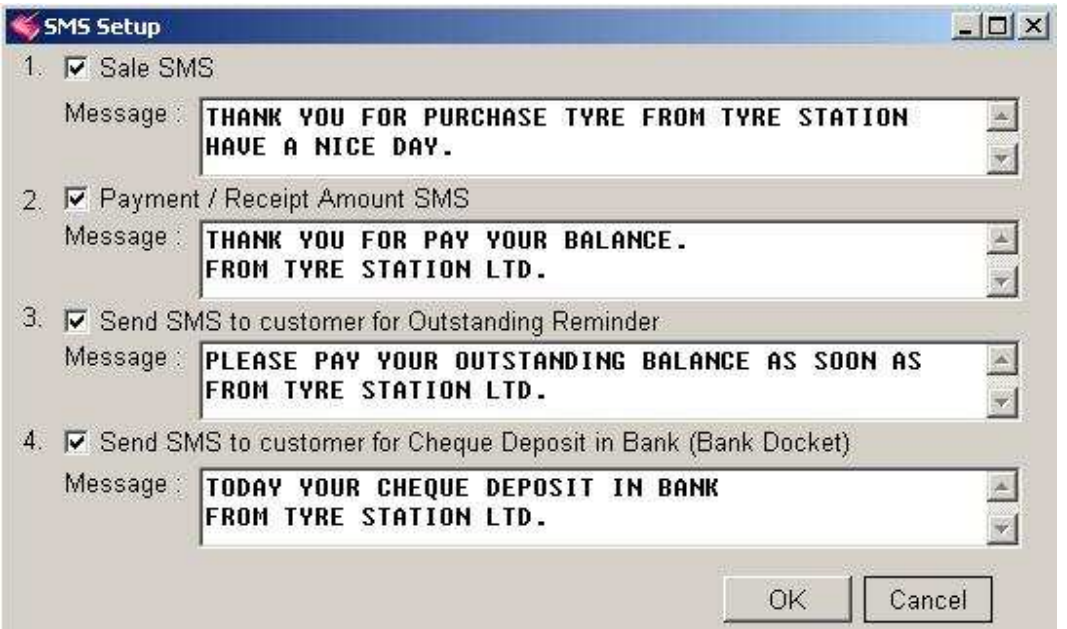

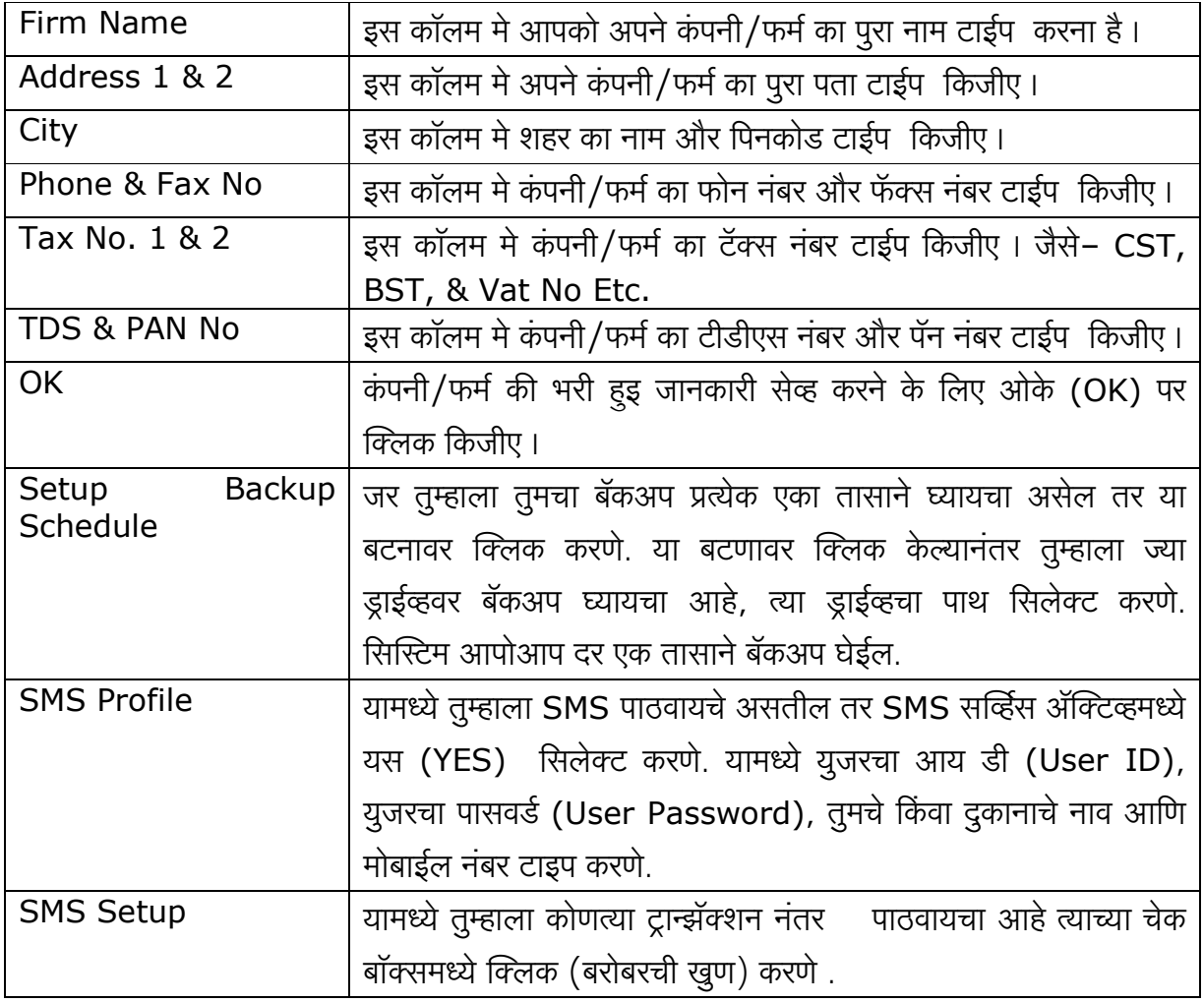

This document is a property of Prompt Computer Services Page 6 of 6

# RetailPlus

#### RetailPlus Aditya 3.5 User Manual

### कंपनी मास्टर (Company Master) or (Manufacturers of Item)

कोई भी ट्रान्झॅक्शन करने से पहले आयटम की पुरी जानकारी ॲड करना जरूरी है। इसलिए आयटम से संबंध रखनेवाले सभी मास्टर भरने जरूरी है। सबसे पहले आयटम के कंपनी का नाम अँड करना जरूरी है। इस एंट्री के लिए मास्टर (Master) मे कंपनी मास्टर (Company (MFG) Master) इस ऑप्शन पर क्लिक किजीए ।

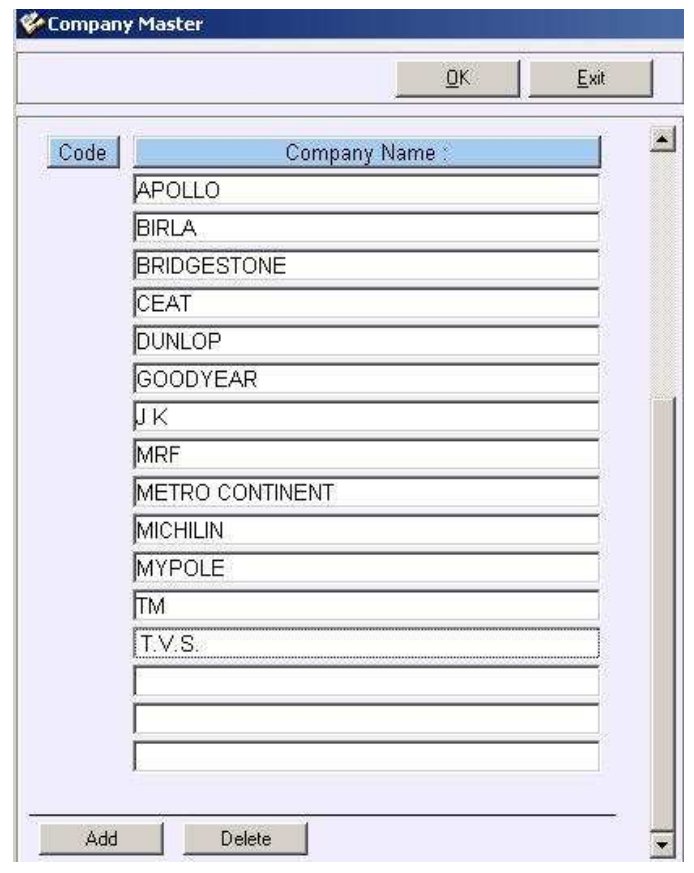

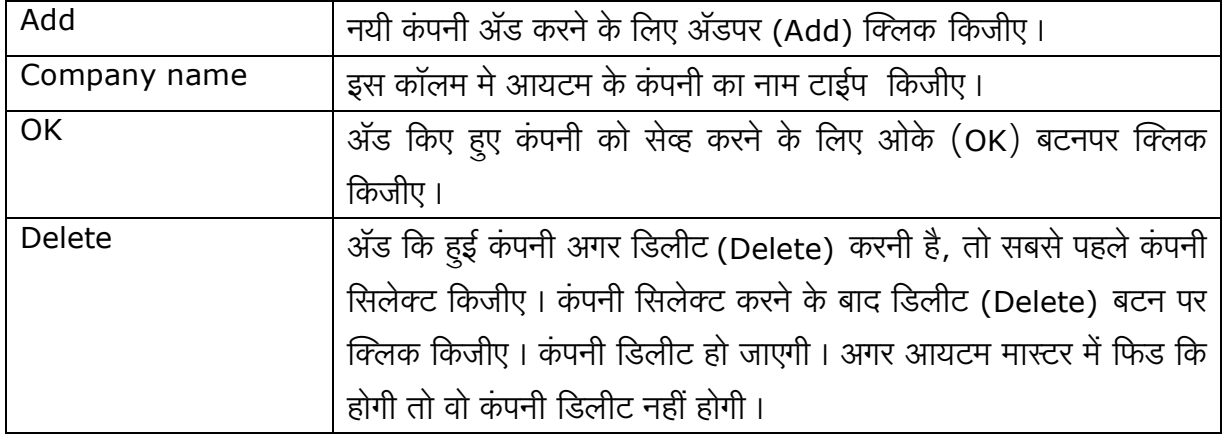

#### RetailPlus Aditya 3.5 User Manual आयटम ग्रुप मास्टर (Item Group Master)

यह आयटम ग्रुप मास्टर की स्क्रिन है। इस स्क्रिन मे आप आयटम के ग्रुप अँड कर सकते है। इससे आपको आयटम ग्रुप वाइज सेल और पर्चेस रिपोर्ट मिल सकता है। आयटम ग्रुप जैसे कि टायर, ट्युब, फ्लॅप, टायर-ट्यूब इ.

इस एंट्री के लिए मास्टर (Master) मे आयटम ग्रुप मास्टर (Item Group Master) पर क्लिक किजीए।

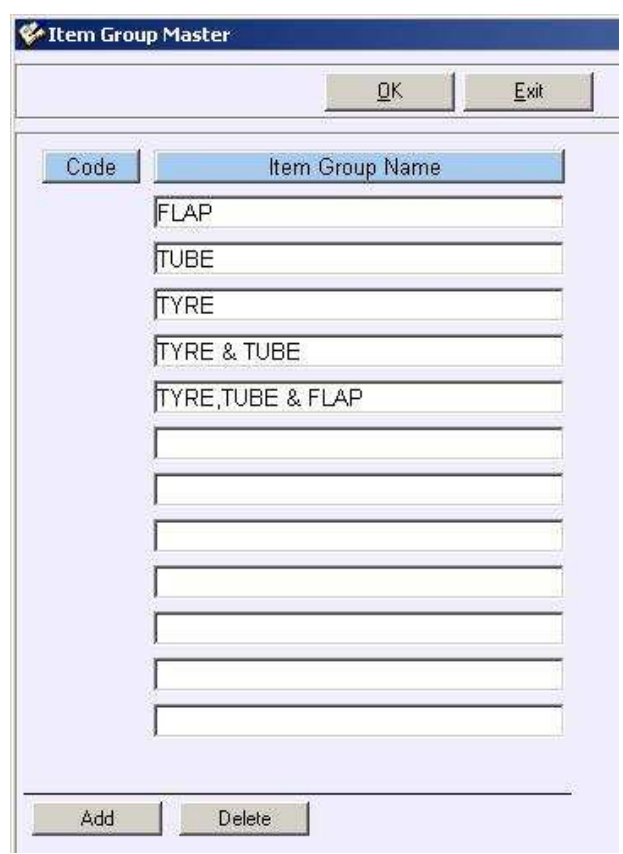

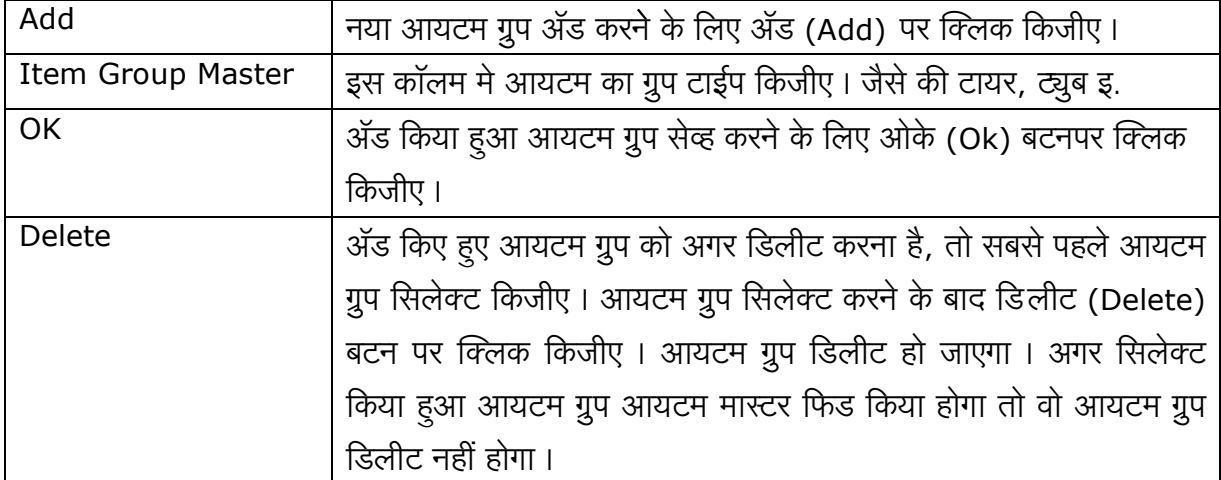

# **RetailPlus**

#### RetailPlus Aditya 3.5 User Manual आयटम मास्टर (Item Master)

यह बहुत महत्वपुर्ण स्क्रिन है। इस स्क्रिन मे आपको आयटम की पुरी जानकारी अँड करना है। जैसे की आयटम का नाम, उसकी साइज, सेल रेट, पर्चेस रेट आदी। यह जानकारी डालने से पहले आयटम ग्रुप मास्टर और कॅटेगरी मास्टर ॲड करना जरूरी है। आयटम फिडींग करने के लिए मास्टर (Master) मे आयटम मास्टर (Item Master) पर क्लिक किजीए।

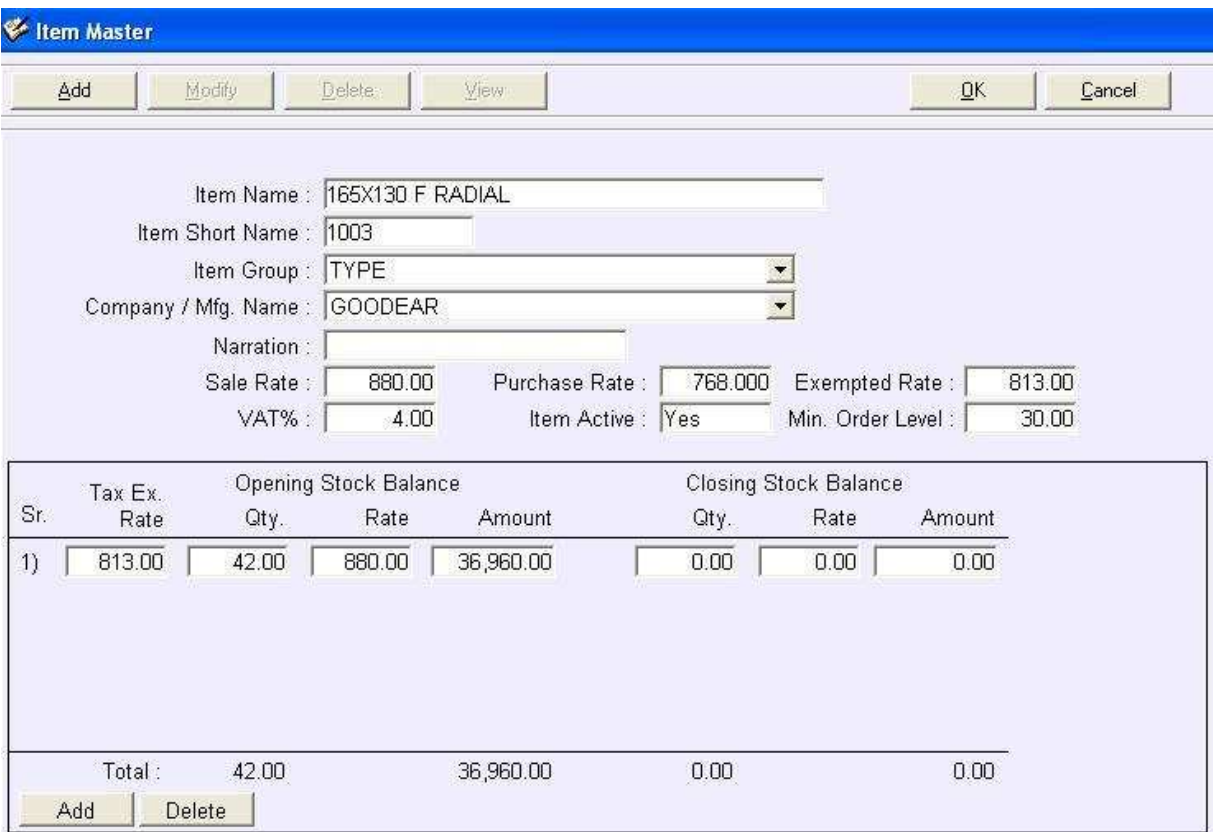

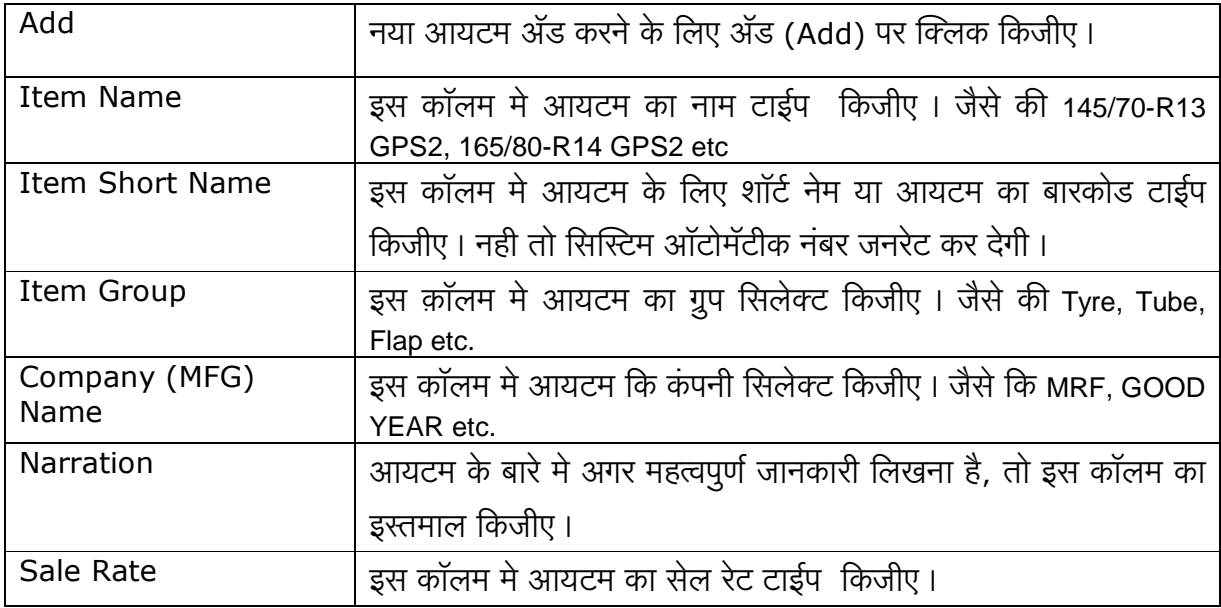

This document is a property of Prompt Computer Services

**RetailPlus** 

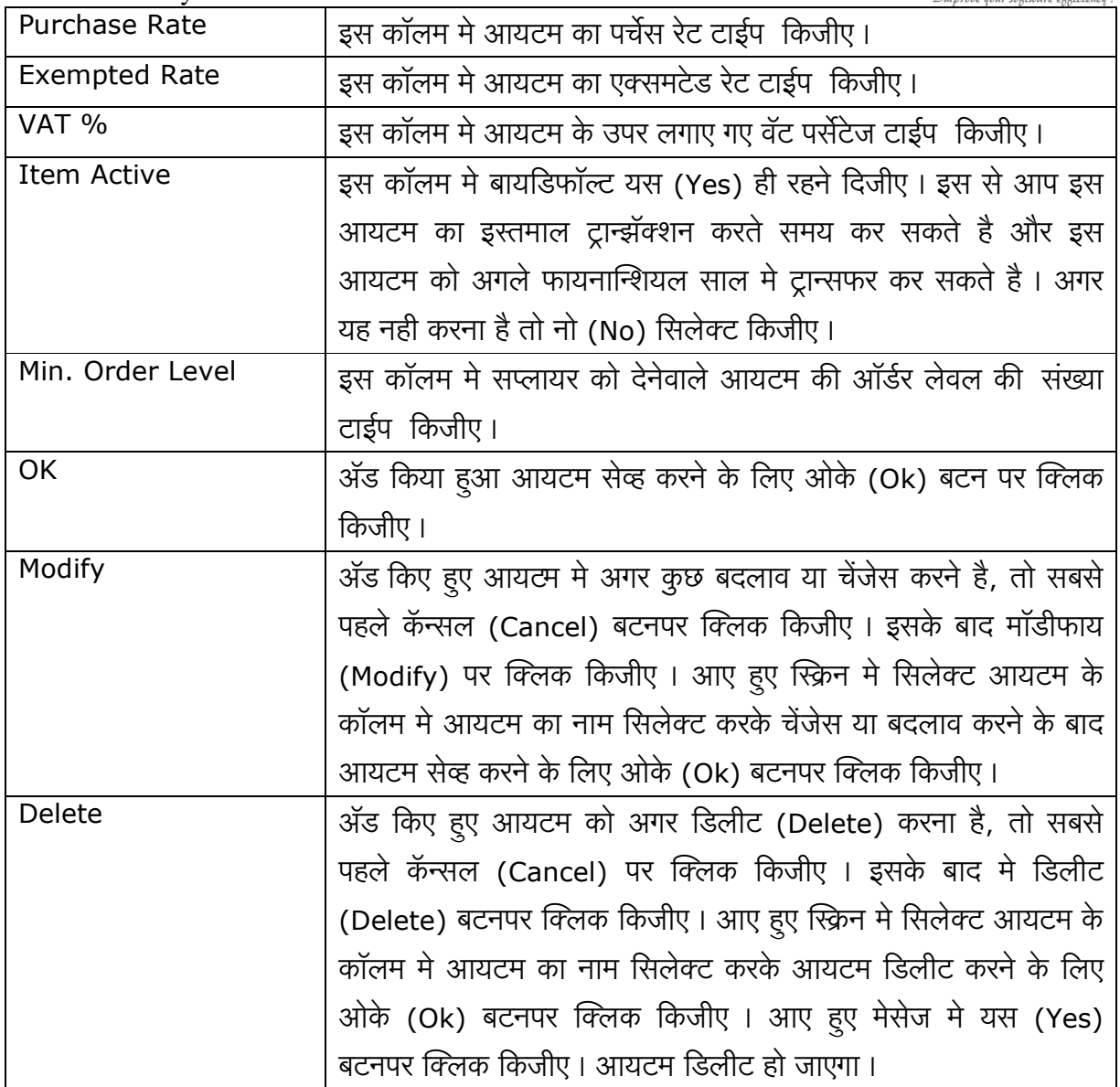

### Opening Stock Balance

्<br>आयटम का ओपनिंग स्टॉक बॅलन्स

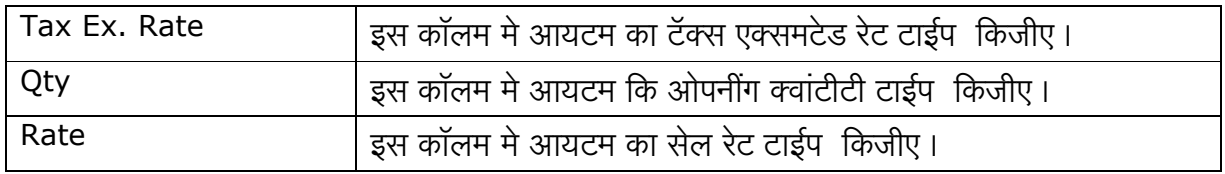

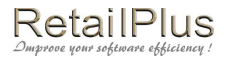

#### Lesson 2

#### अकाउंट मास्टर (Account Master)

इस स्क्रिन से आप सभी प्रकार के लेजर ॲड कर सकते है। जैसे की कस्टमर, सप्लायर, बँक अकाउंट, कॅपिटल अकाउंट, एक्सपेंडिचर अकाउंट, लोन अकाउंट आदी।

इस एंट्री के लिए मास्टर (Master) मे अकाउंट मास्टर (Account Master) पर क्लिक किजीए।

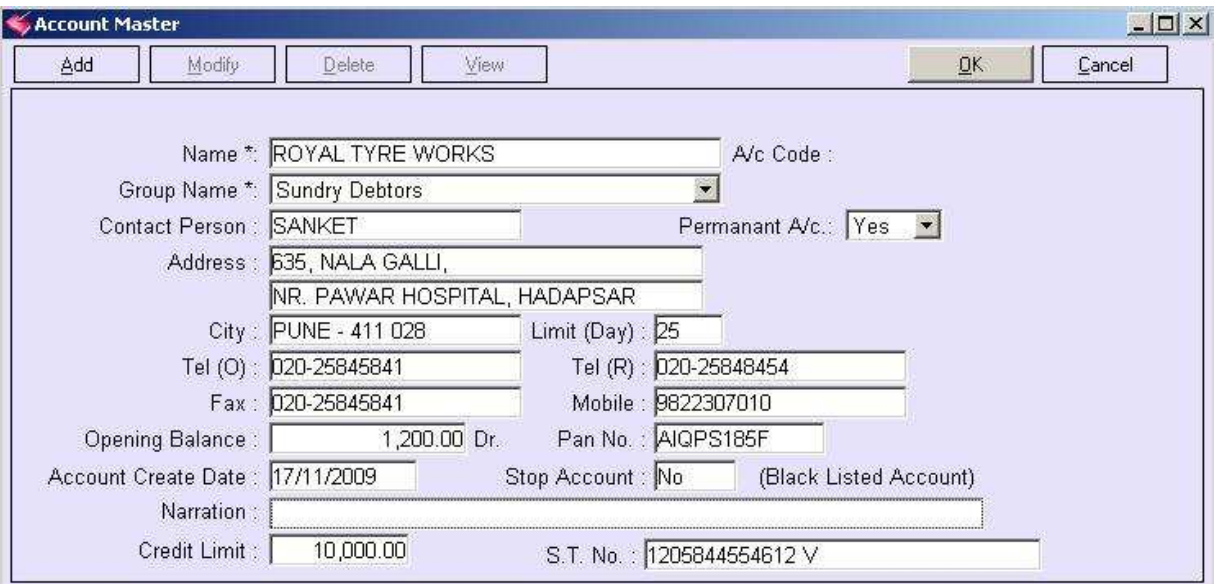

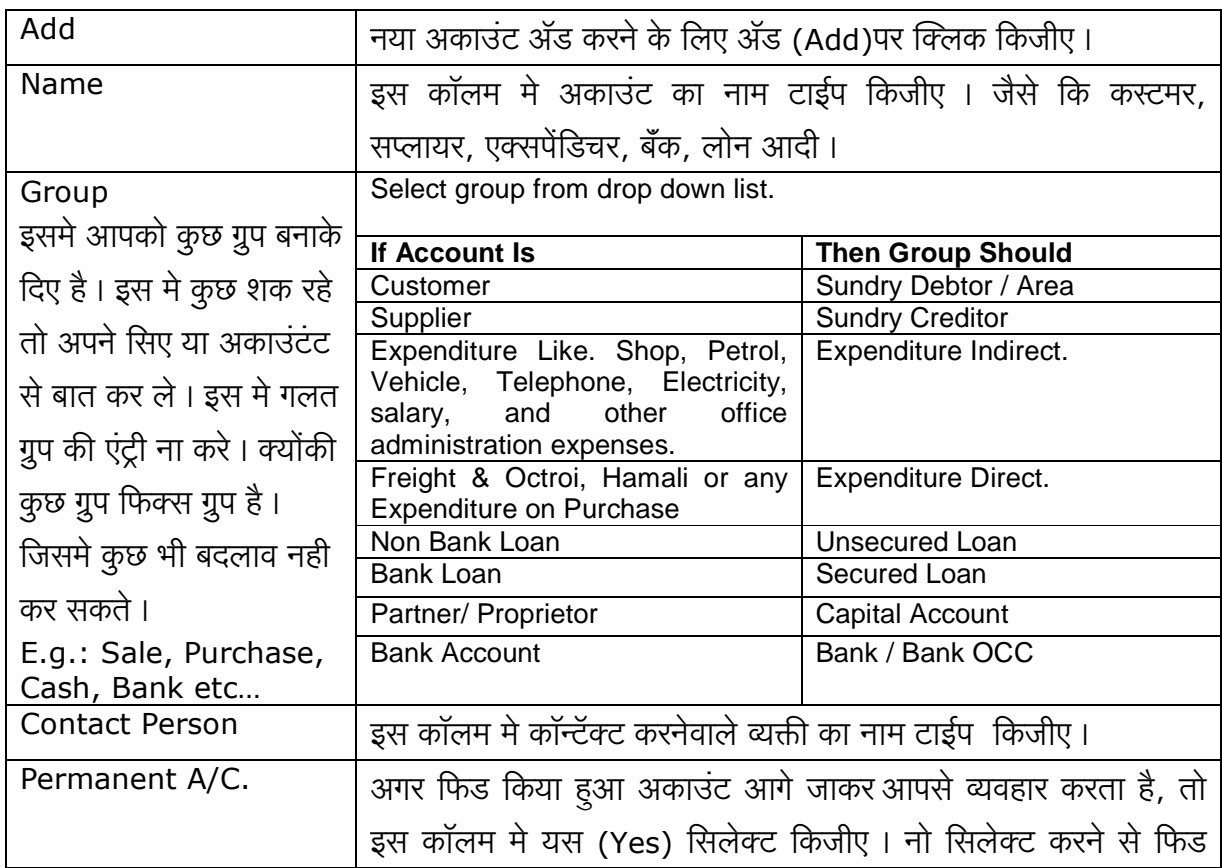

This document is a property of Prompt Computer Services

RetailPlus

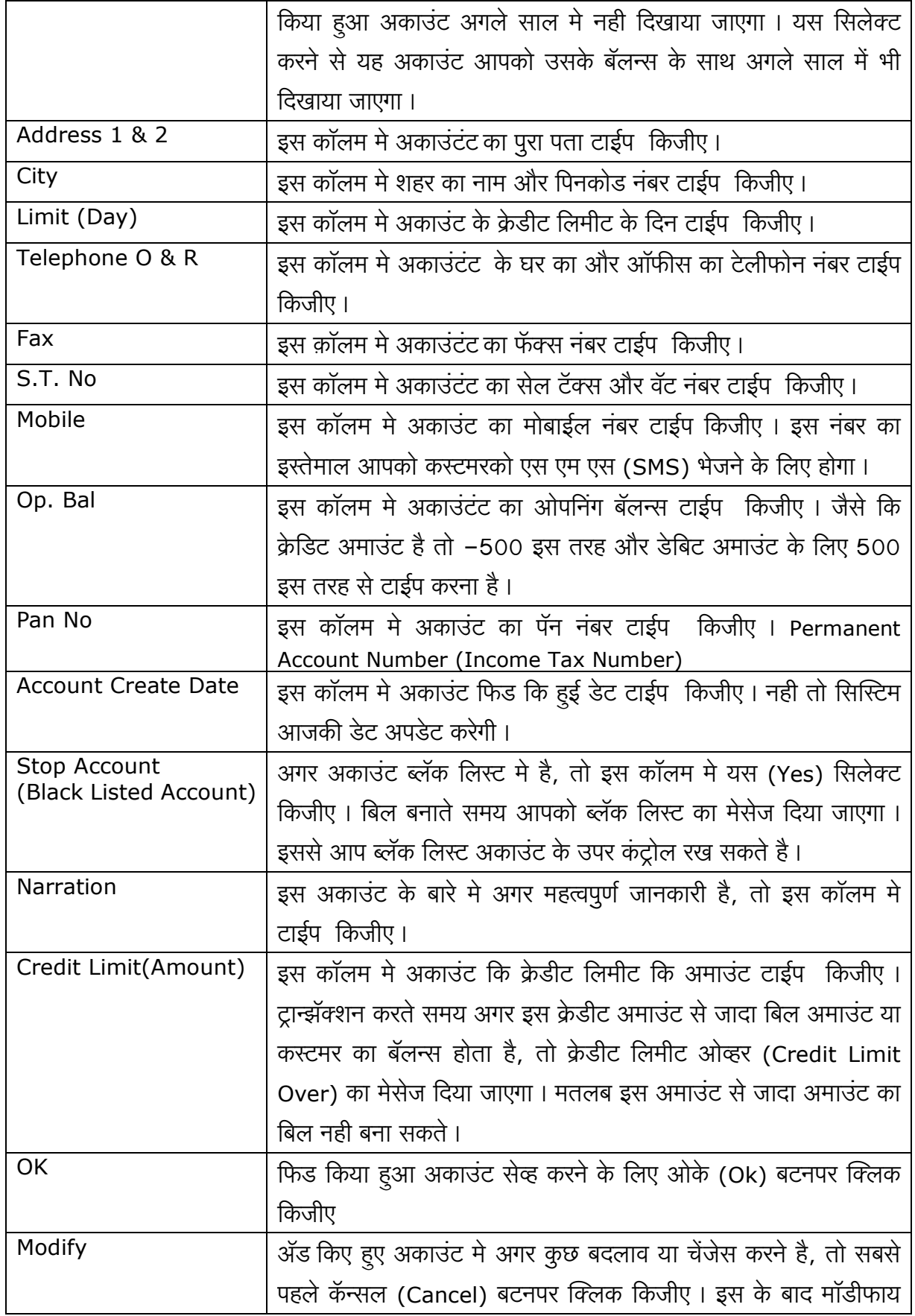

**RetailPlus** 

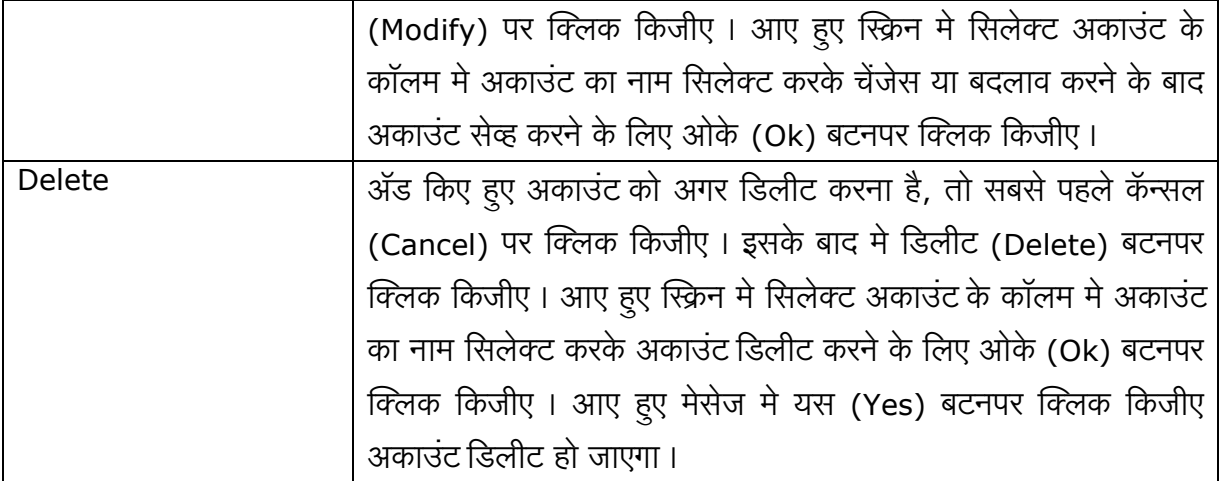

### अकाउंट ग्रुप मास्टर (Account Group Master)

कस्टमर के लिए कोई अलग ग्रुप या कस्टमर का एरिया डिफाइन करना है, तो इस मास्टर का इस्तमाल होता है। इसमे आप कस्टमर के एरिया को ग्रुप बना सकते है। जैसे की Market Yard, M.G.Road, Camp etc...

इस एंट्री के लिए मास्टर (Master) मे अकाउंट ग्रुप मास्टर (Account Group Master) पर क्लिक किजीए।

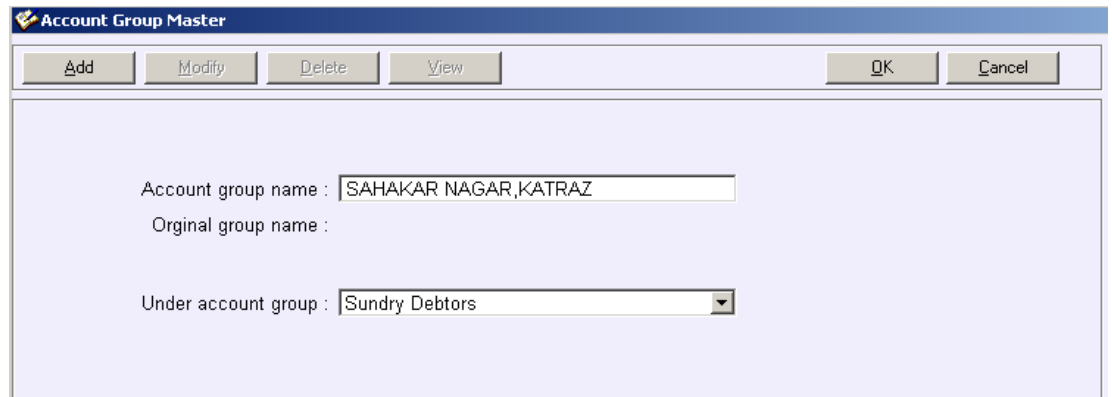

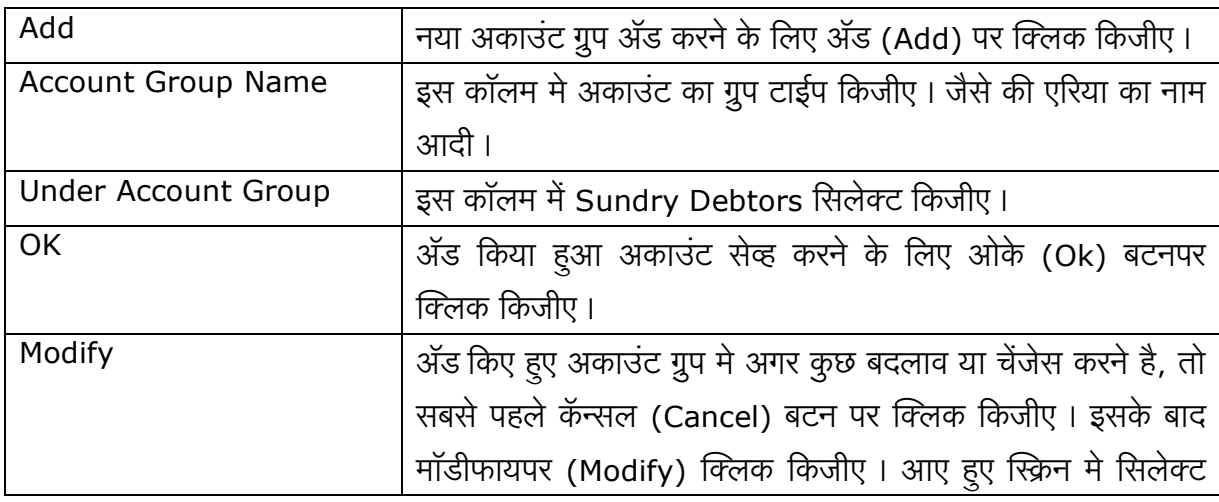

This document is a property of Prompt Computer Services

RetailPlus

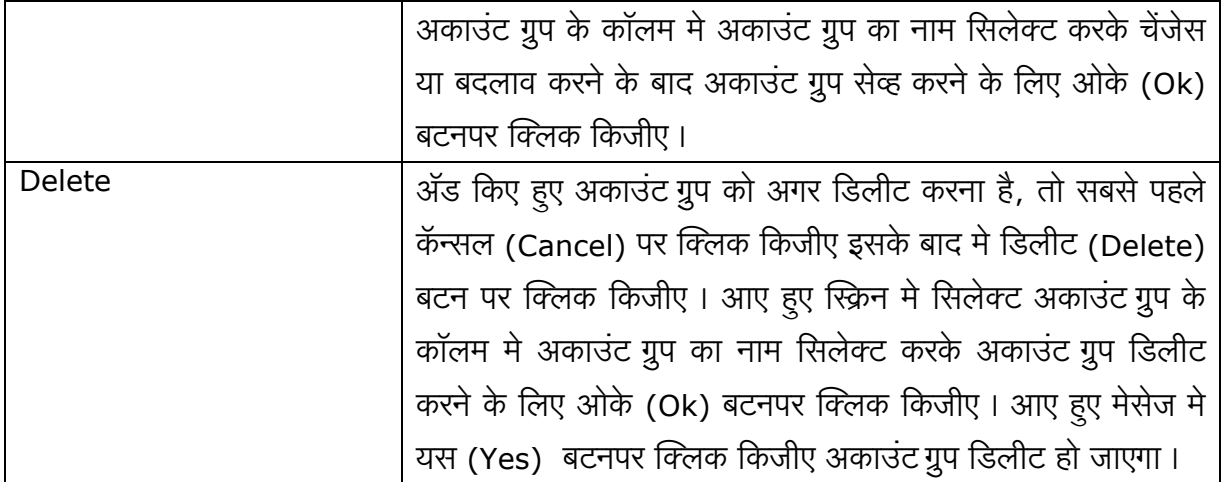

# वॅट मास्टर (Vat Master)

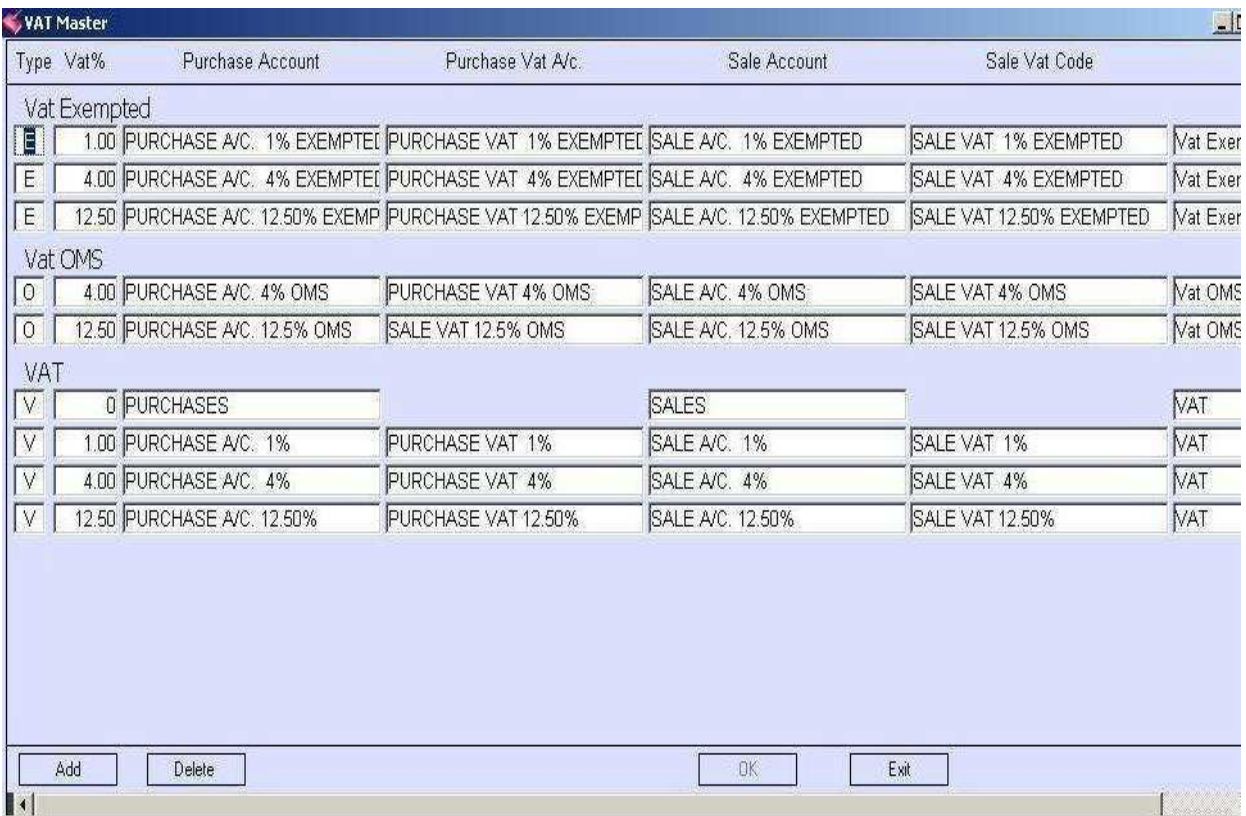

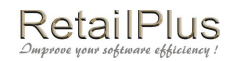

# अकाउंट लेबल (Account Label)

अँड किए हुए अकाउंट कि अँड्रेस प्रिंट निकालने के लिए इस मास्टर का इस्तमाल होता है। इस एंट्री के लिए मास्टर (Master) मे अकाउंट लेबल (Account Label) पर क्लिक किजीए। E.g. Sundry Creditors, Sundry Debtors

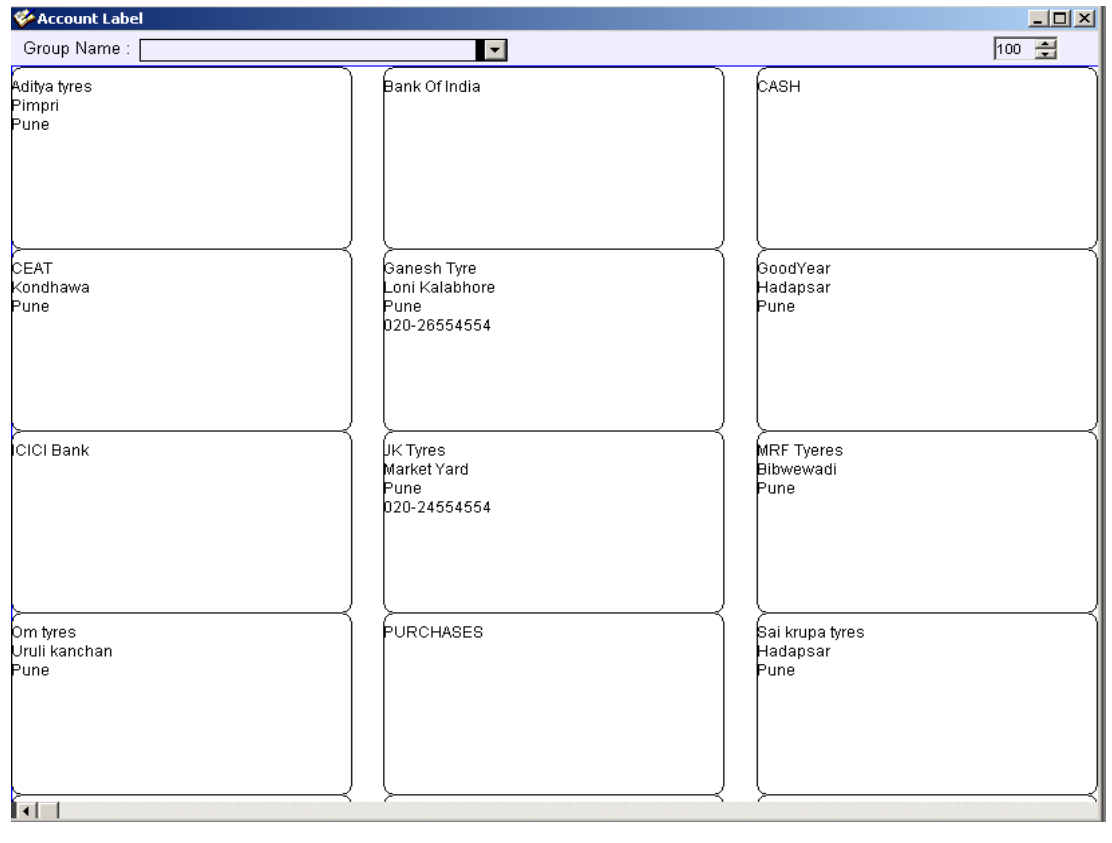

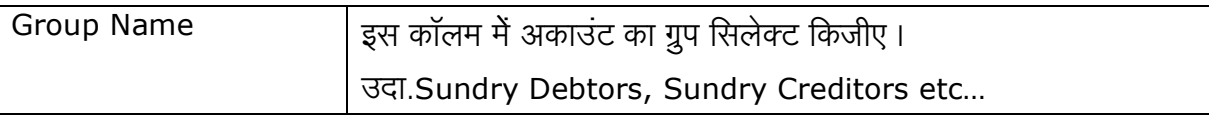

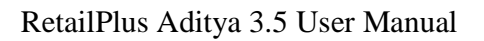

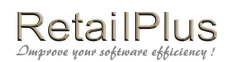

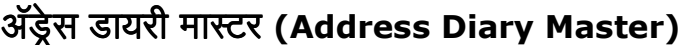

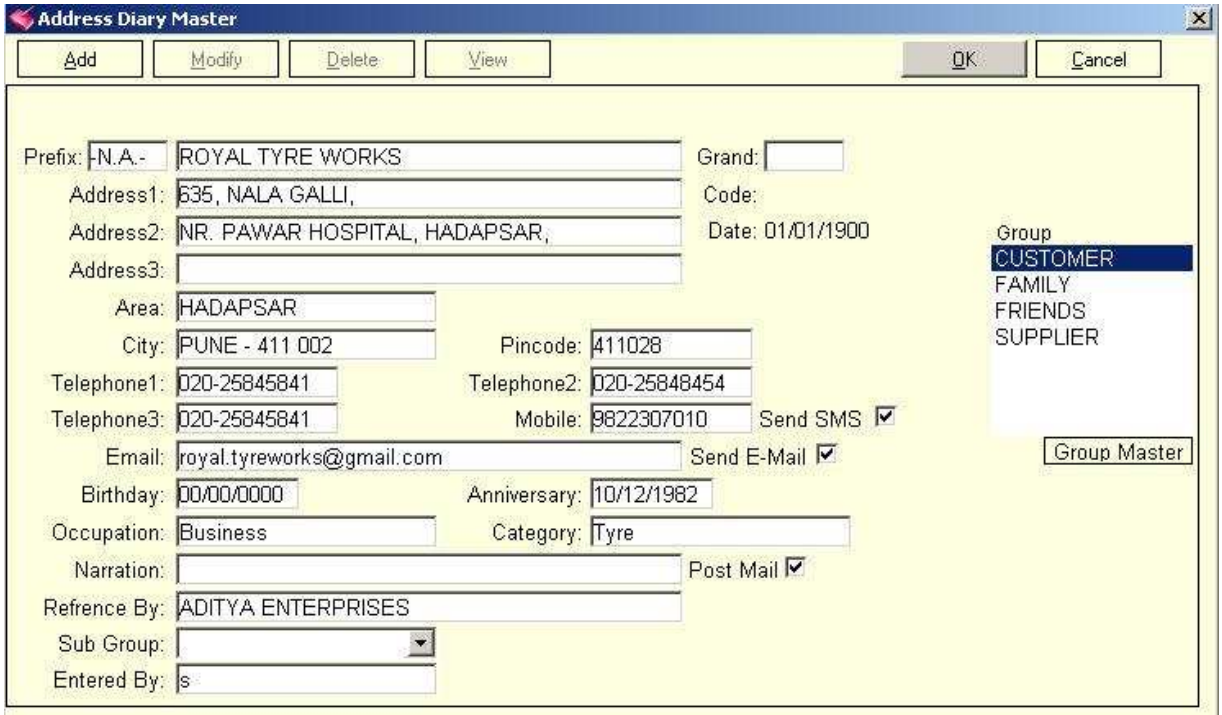

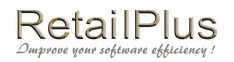

### RetailPlus Aditya 3.5 User Manual आयटम ओपनींग बॅलन्स (Item Opening Balance)

आयटम का ओपनींग बॅलन्स डालने के लिए इस स्क्रिनका इस्तमाल होता है।

इस एंट्री के लिए मास्टर (Master) में से आयटम ओपनींग बॅलन्स (Item Opening Balance) पर क्लिक किजीए।

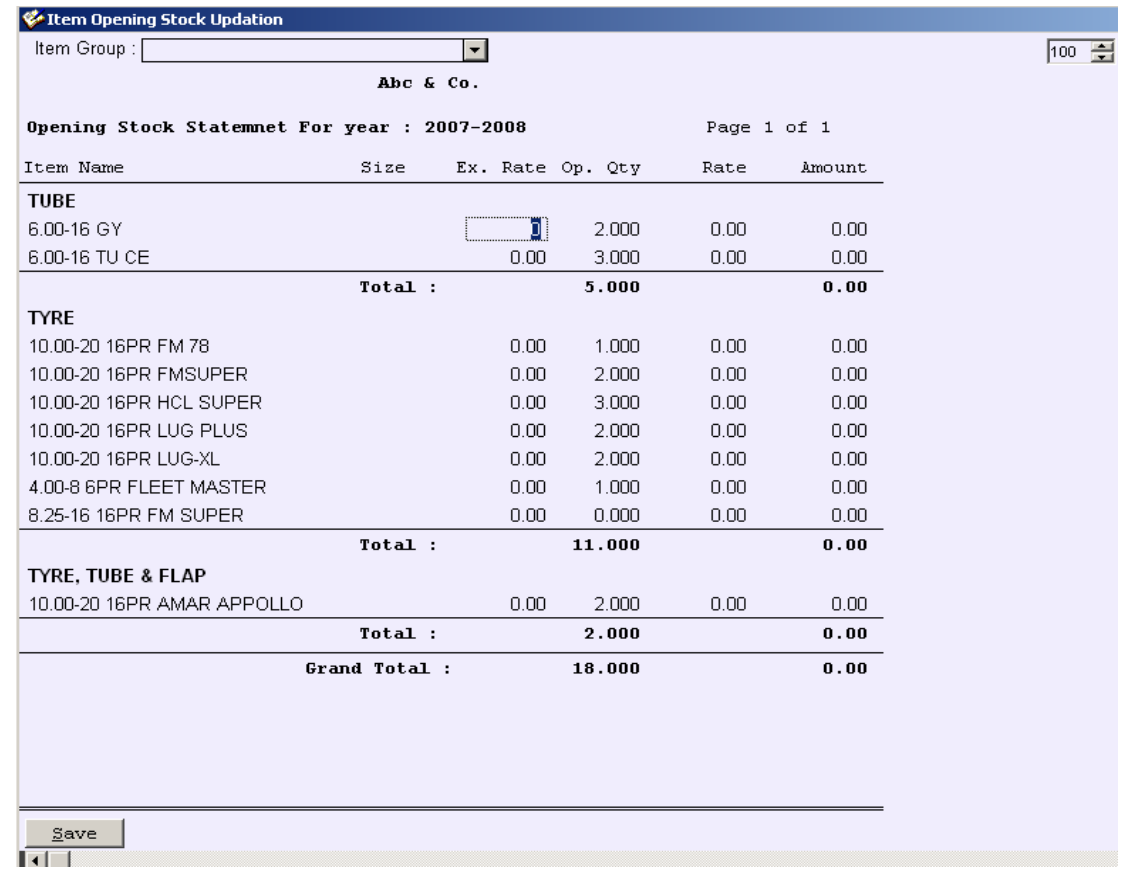

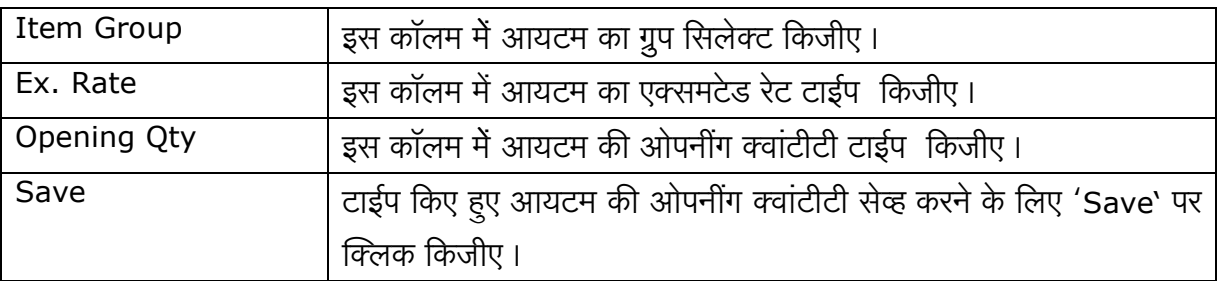

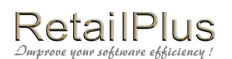

### सेल्समन मास्टर (Sales Man Master)

आप अपने दुकान के सेल्समन की जानकारी (नाम और उसके अँड्रेस) डिटेल जानकारी इस मास्टर में से डाल सकते है । इससे आप सेल्समन वाइज रिपोर्ट निकाल सकते है ।

इस एंट्री के लिए मास्टर (Master) में सेल्समन मास्टर (Salesman Master) पर क्लिक किजीए।

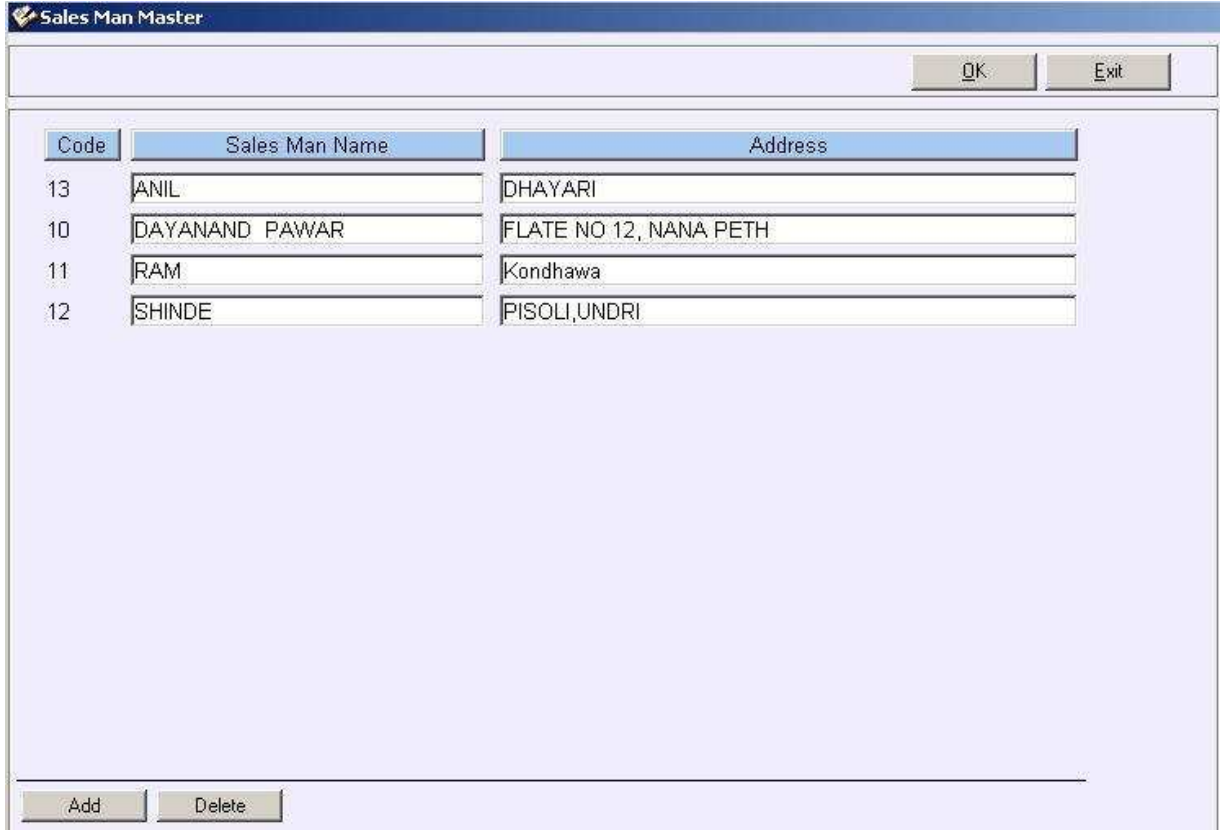

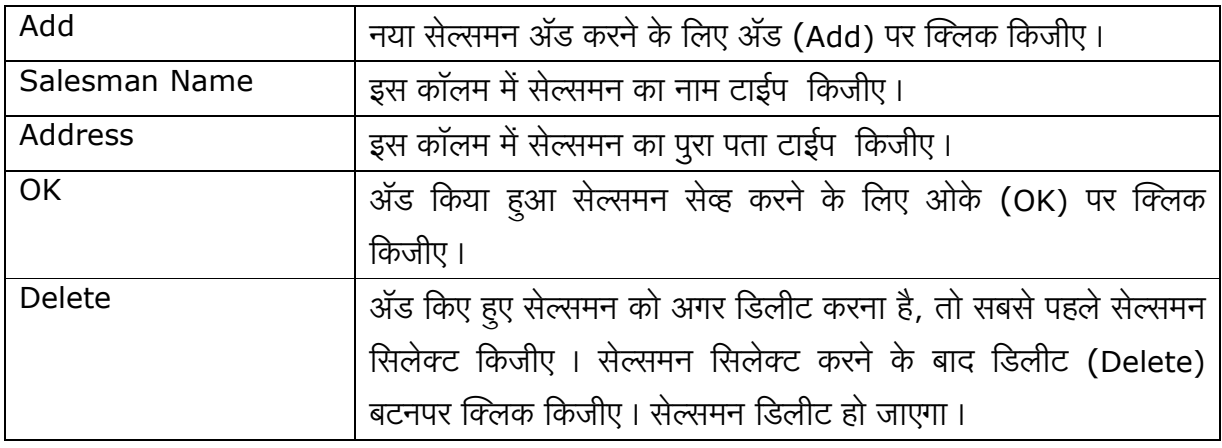

### RetailPlus Aditya 3.5 User Manual लोकेशन मास्टर (Location Master)

इस स्किनसे आप आयटम के लिए लोकेशन ॲड कर सकते है। उदा. गोडाउन, शॉप, इ. यह लोकेशन का इस्तेमाल आप ट्रान्झॅक्शन करते समय) कर सकते है। इस मास्टरसे आप लोकेशन के अनुसार स्टॉक मेंटन कर सकते है ।

इस एंट्री के लिए मास्टर (Master) में लोकेशन मास्टर (Location Master) पर क्लिक किजीए।

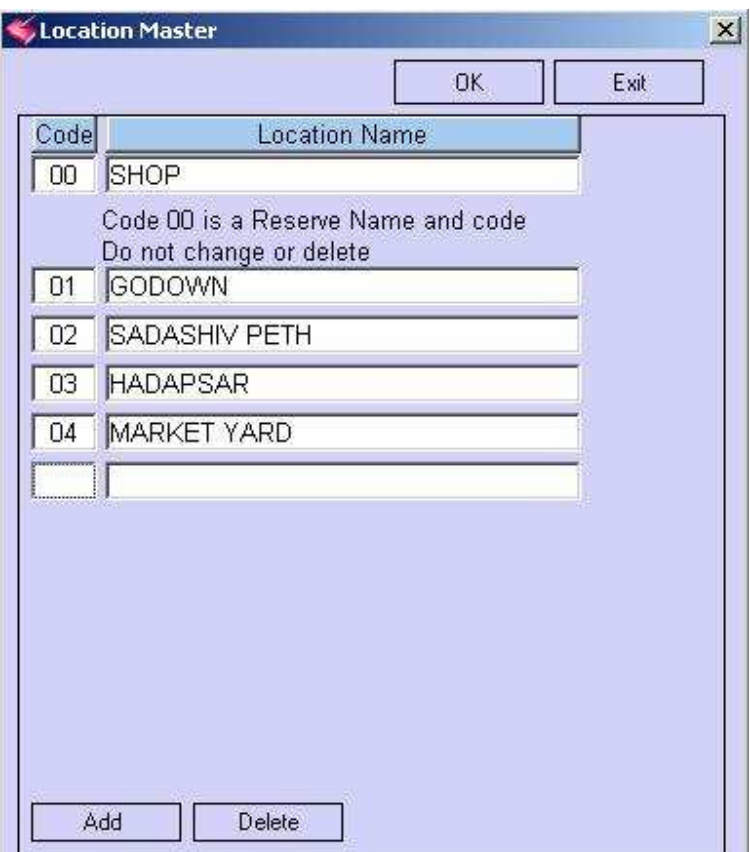

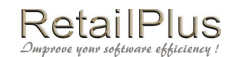

### नॅरेशन मास्टर (Narration Master)

इस स्क्रिन में आप हर तरह के नॅरेशन ॲड कर सकते है ।

e.g.: CASH DEPOSIT IN BANK, CASH WITHDRAWAL FROM BANK, CHQ. NO., BILL NO., PETROL EXPS. SHOP EXPS. etc...

यही नॅरेशन आप कॅश बँक अथवा जरनल व्हाउचर की एंट्री करते समय इस्तमाल कर सकते है। इस समय

आपको अलग नॅरेशन लिखने की जरुरत नहीं है।

इस एंट्री के लिए मास्टर (Master) में नॅरेशन मास्टर (Narration Master) पर क्लिक किजीए।

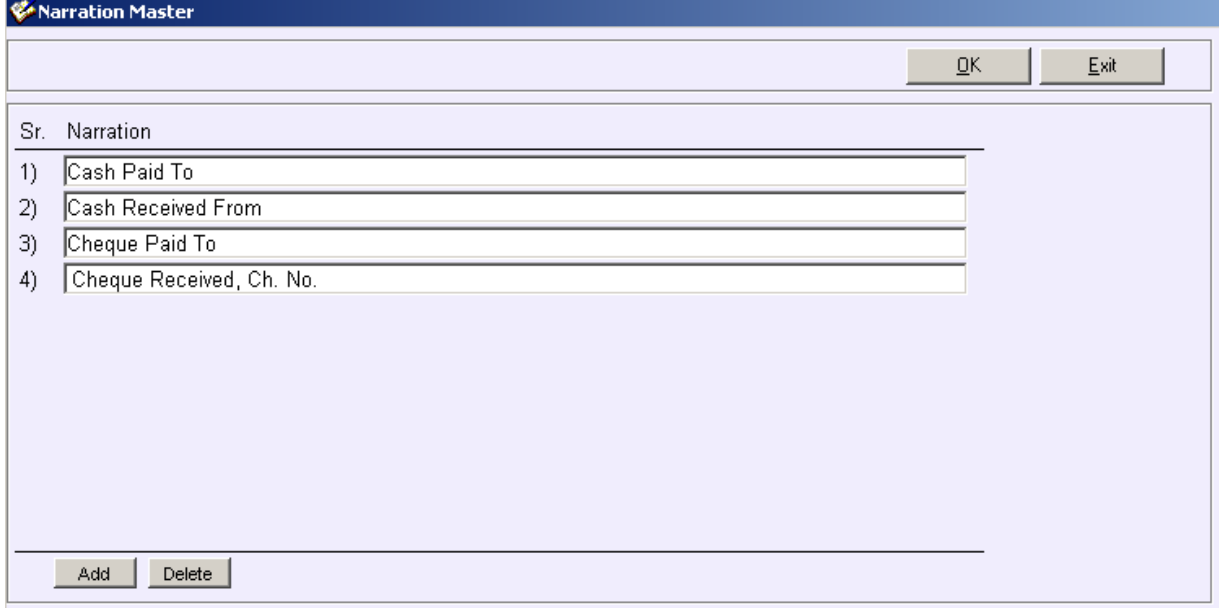

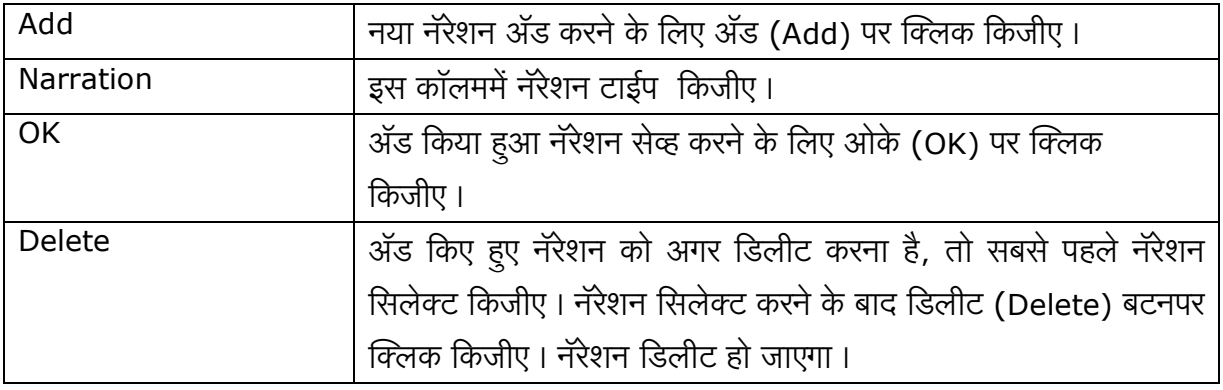

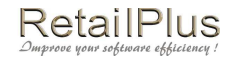

Lesson 3 ट्रान्झॅक्शन Transaction

### पर्चेस (Purchase)

इस स्क्रिन में आप खरेदी के डिटेल्स ॲड कर सकते है। इस एंट्री के इफेक्ट सप्लायर के और पर्चेस के अकाउंट पर होते है। पर्चेस एंट्री करने के बाद आयटम का स्टॉक बढ़ ता है।

इस एंट्री के लिए ट्रान्झॅक्शन (Transaction) में से पर्चेस (Purchase) पर क्लिक किजीए।

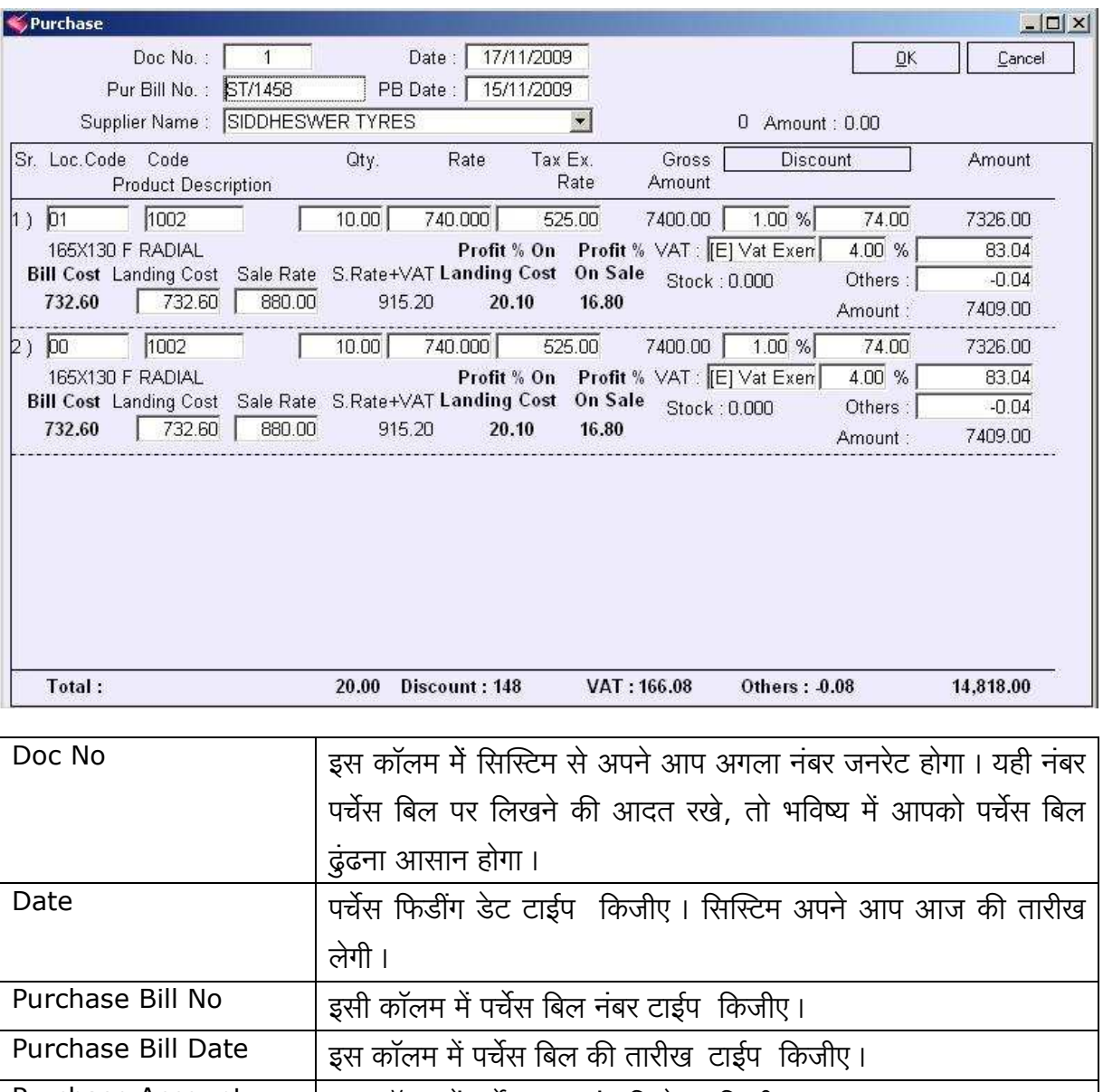

This document is a property of Prompt Computer Services

RetailPlus

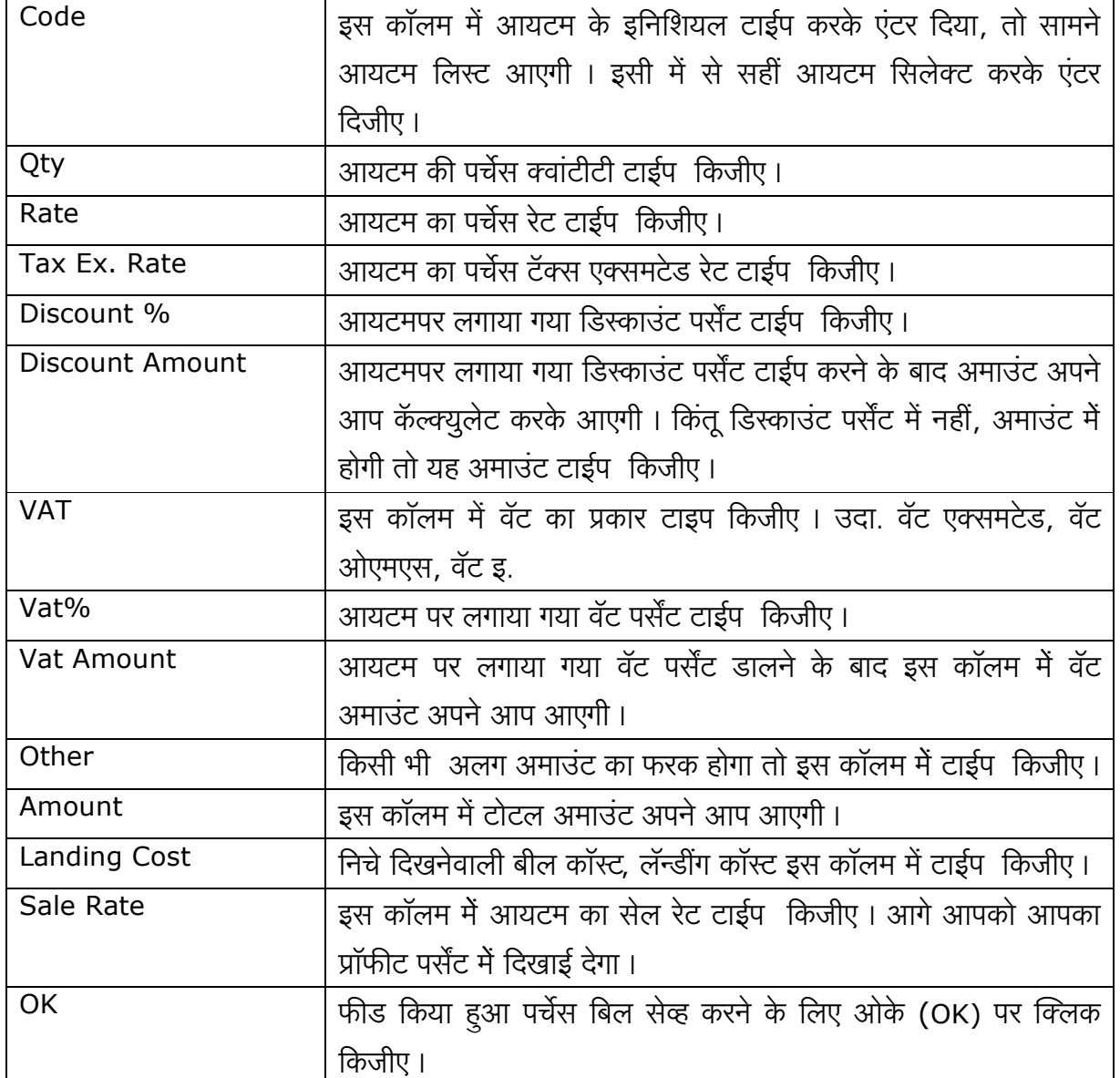

## सेल(Sale)

इस स्क्रिनमें आप सेल की एंट्री कर सकते है।

इस एंट्री के इफेक्ट कस्टमर के अकाउंट पर और सेल अकाउंट पर होते है।

इस एंट्री के वजह से आयटम का स्टॉक कम होता है। फिर वापस आए हुए आयटम के वजह से आयटम का स्टॉक बढता है।

इसके लिए ट्रान्झॅक्शन (Transaction) में सेल (Sale) पर क्लिक किजीए।

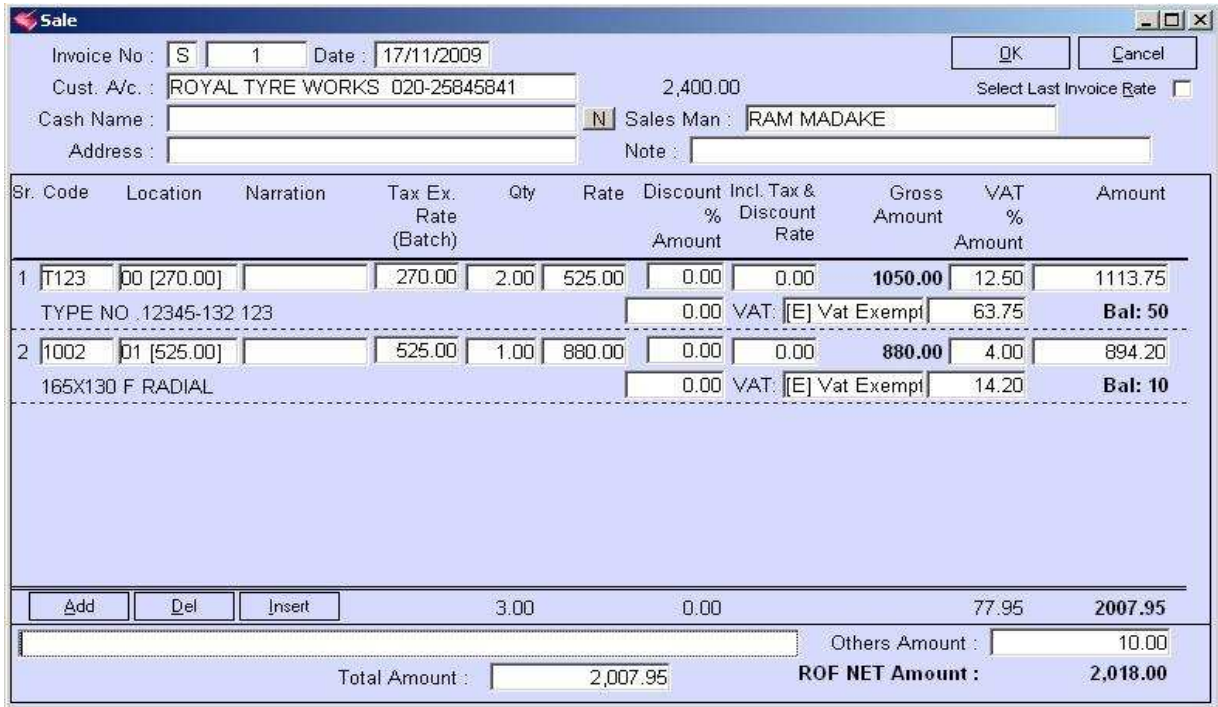

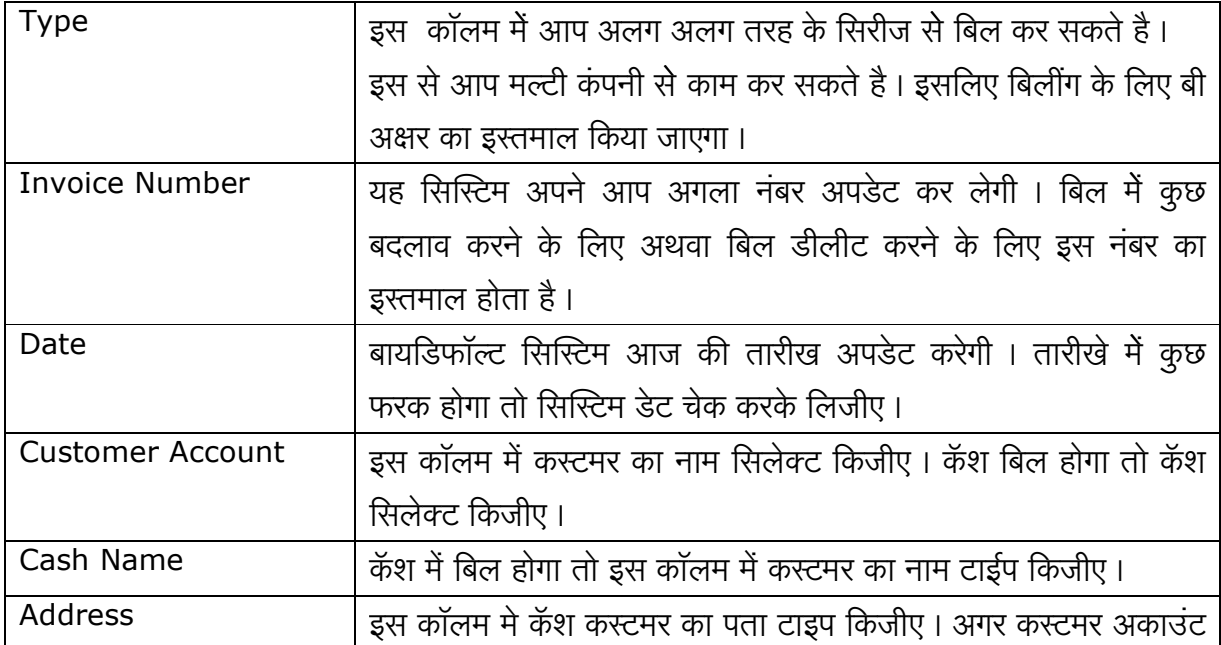

This document is a property of Prompt Computer Services

RetailPlus

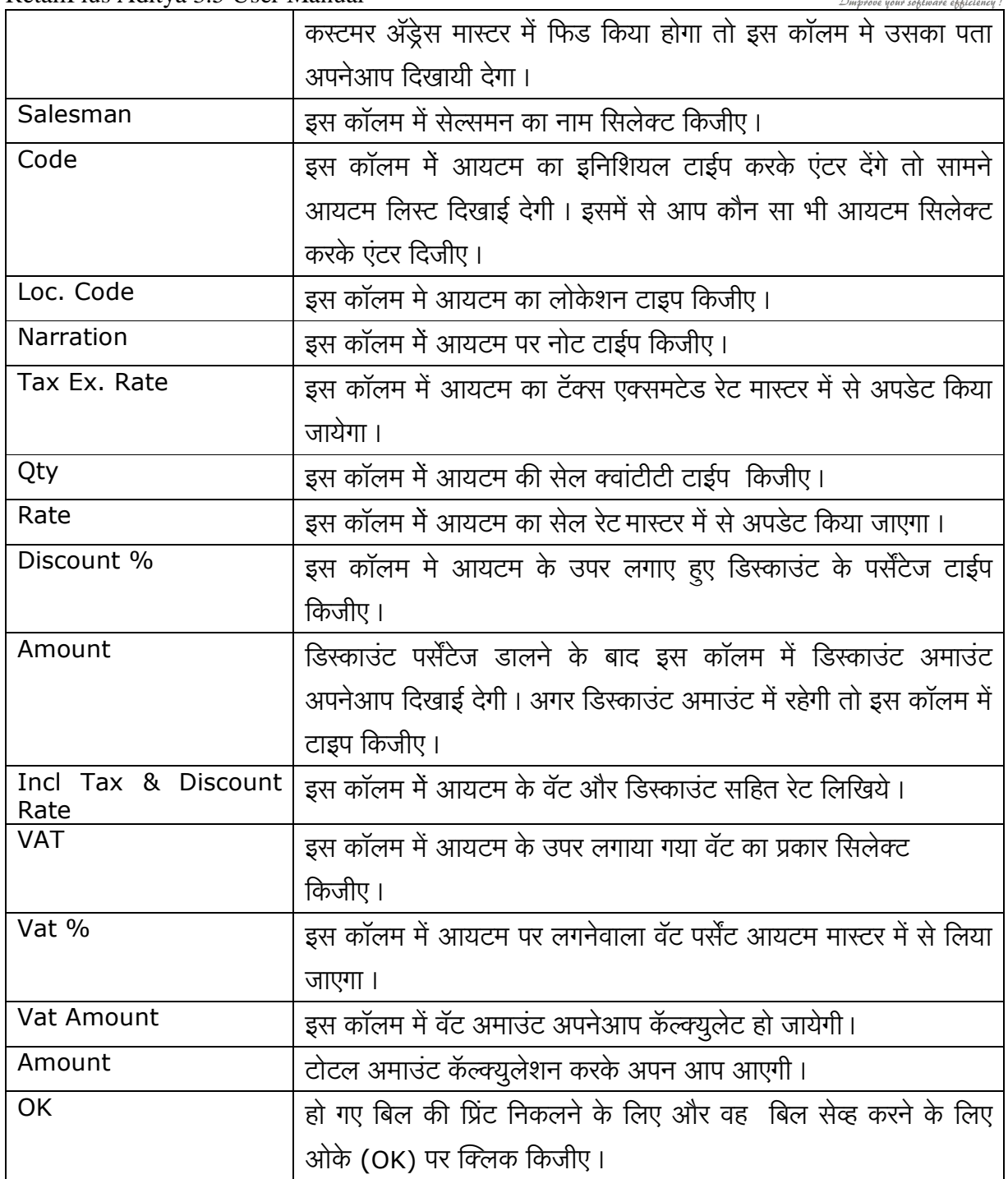

#### **Check Box in Sale Screen:**

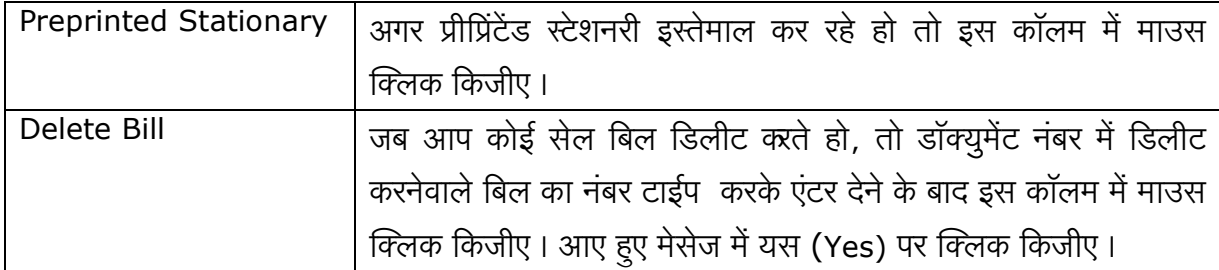

### RetailPlus Aditya 3.5 User Manual कॅश और बँक (Cash & Bank)

इस स्क्रिनमें से आप कॅश और बँक का ट्रान्झॅक्शन कर सकते है। उदा कॅश रिसीट, कॅश पेमेंट, चेक रिसीट और चेक पेमेंट, इसके अलावा बँक में कॅश डालने के लिए, बँकमें से कॅश निकालना, खर्चा और इतर इस लिए ट्रान्झॅक्शन (Transaction) में कॅश और बँक (Cash & Bank) पर क्लिक किजीए।

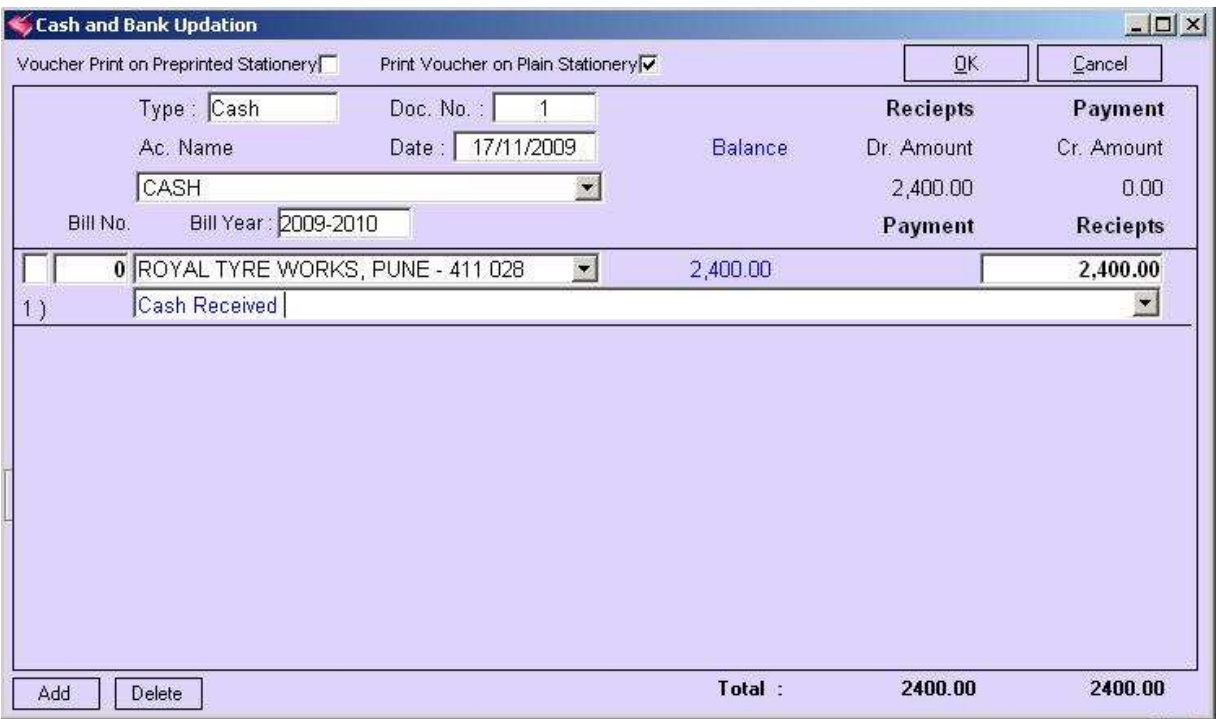

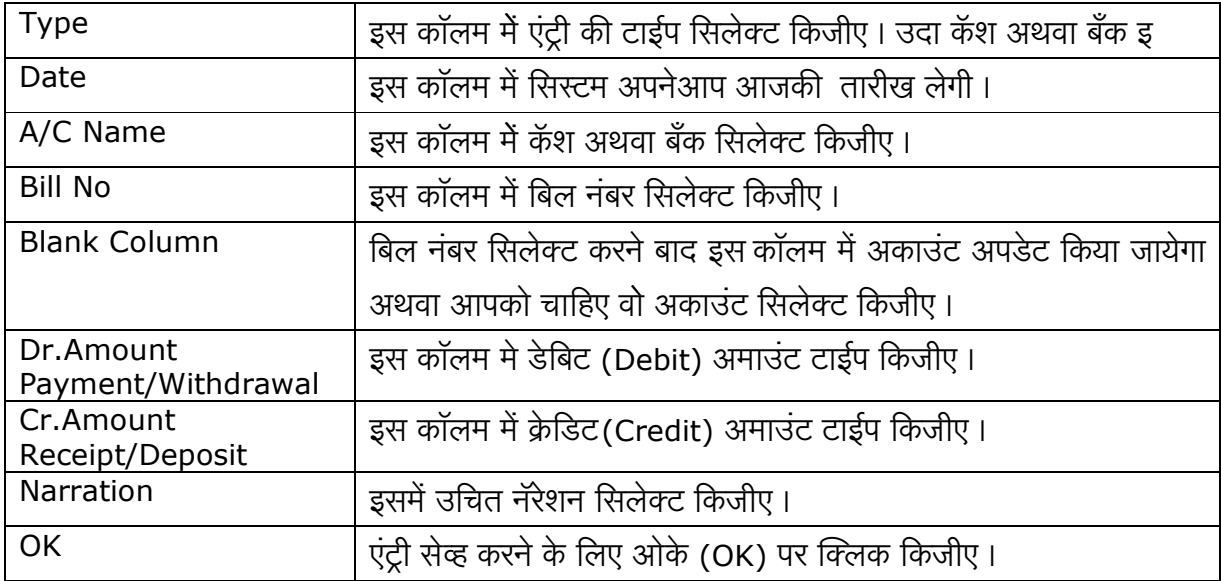

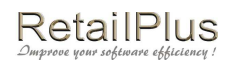

# डेबिट नोट आणि क्रेडिट नोट (Debit Note / Credit Note)

इस स्क्रिनमें आप डेबिट और क्रेडिट नोट ट्रान्झॅक्शन कर सकते है।

इस एंट्री के लिए ट्रान्झॅक्शन (Transaction) में से डेबिट और क्रेडिट (Debit Note / Credit Note) नोटपर क्लिक किजीए।

### डेबिट नोट

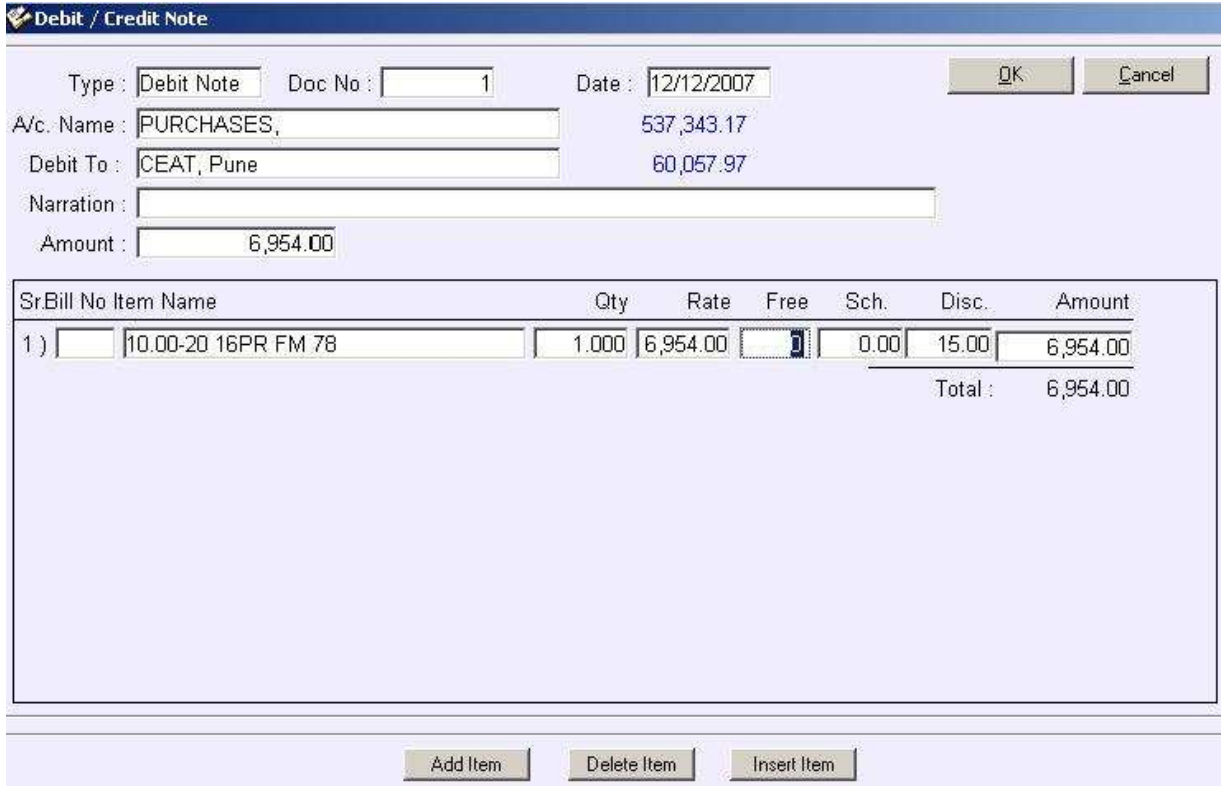

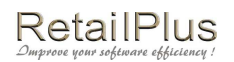

## क्रेडिट नोट

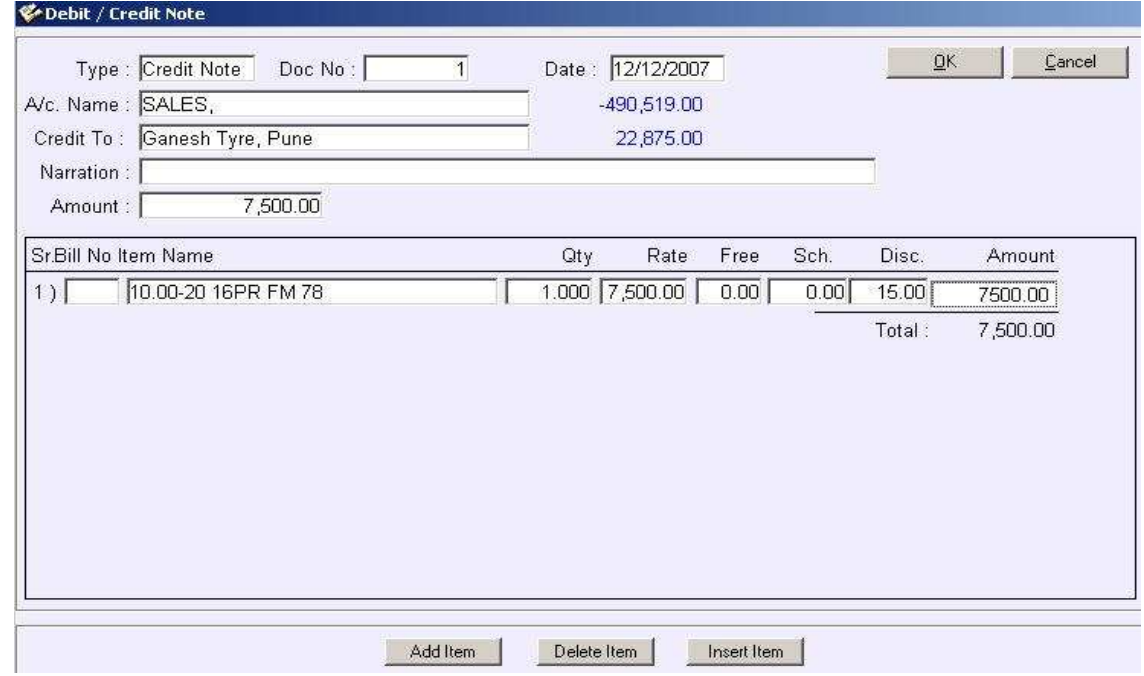

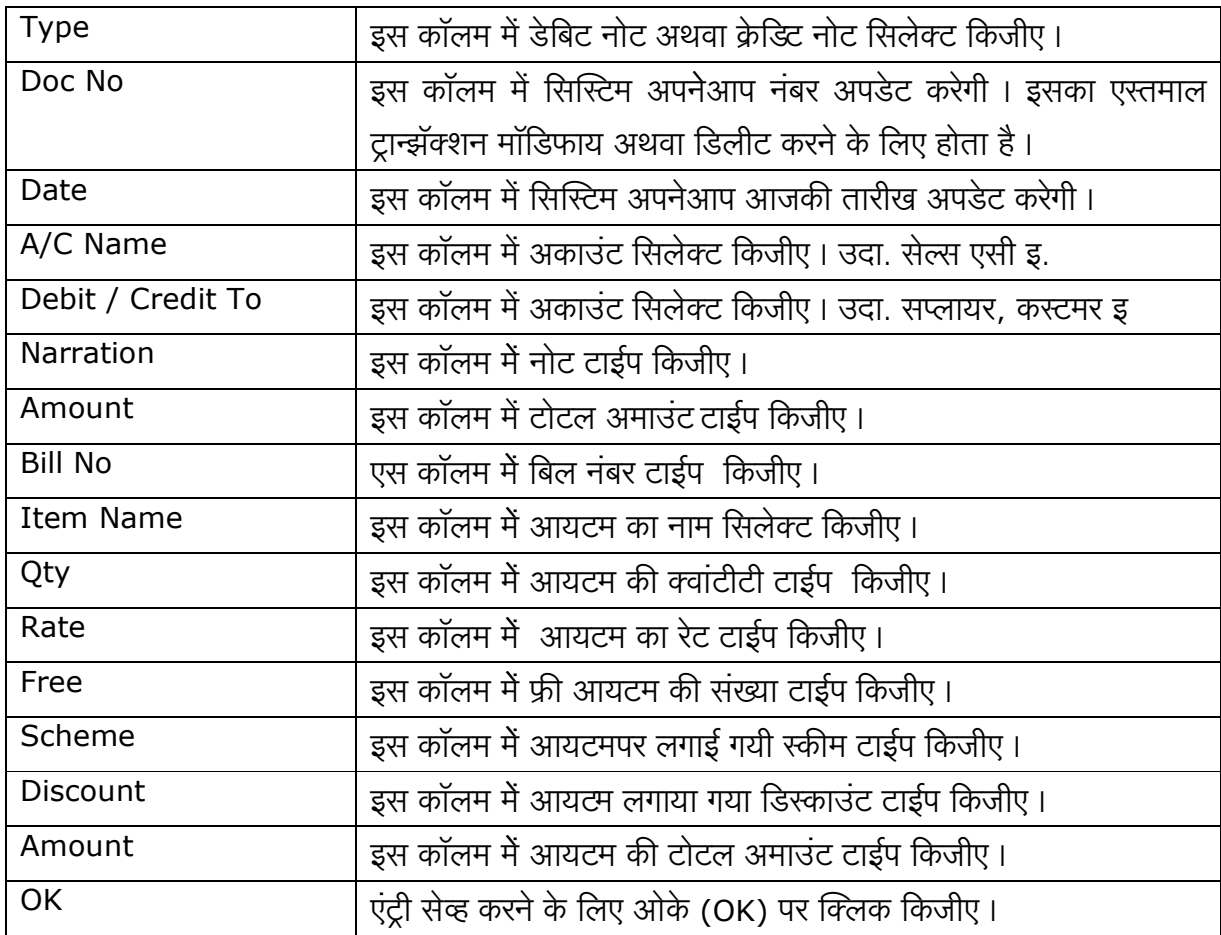

This document is a property of Prompt Computer Services

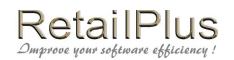

### RetailPlus Aditya 3.5 User Manual जर्नल व्हाउचर (Journal Voucher)

इस स्क्रिनमें से आप जर्नल एंट्री कर सकते है।

इस एंट्री के लिए ट्रान्झॅक्शन (Transaction) मे जर्नल व्हाउचर (Journal Voucher) पर क्लिक किजीए।

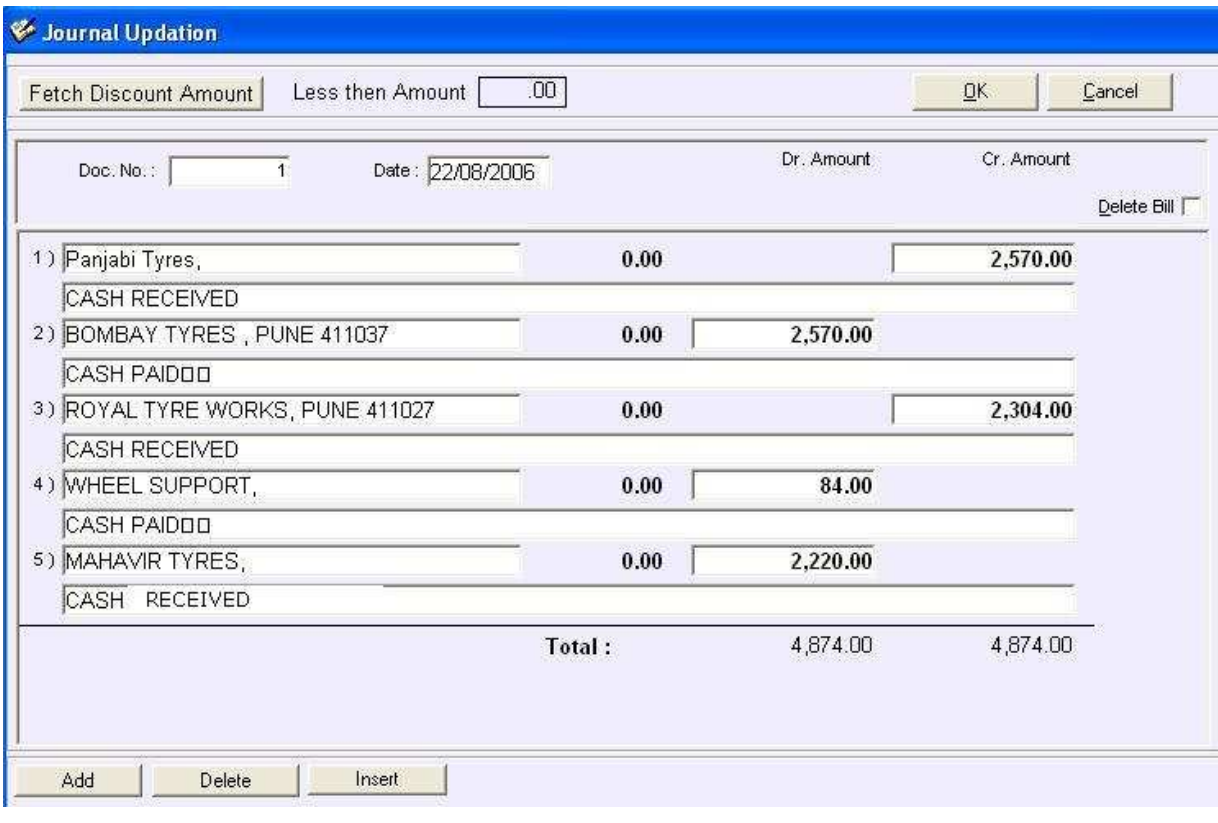

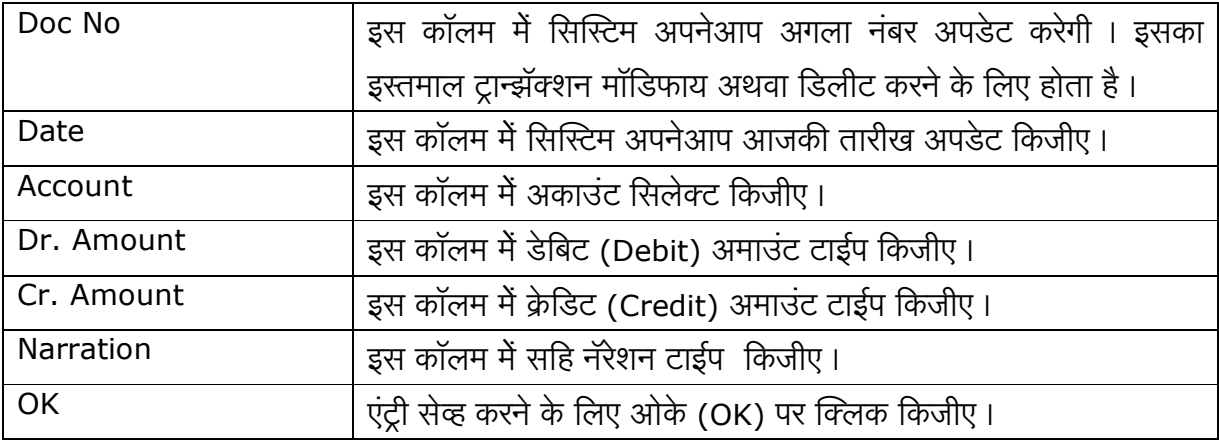

### सेन्ड एस. एम. एस. (Send SMS)

इस स्क्रिन से आप बल्क (Bulk) एस एम एस भेज सकते है । इसके लिए आपको अकाउंटका नाम ॲड्रेस डायरी मास्टर में फिड करना जरुरी है। इस स्क्रिन मे जीतने व्यक्तींओंको एस एम एस भेजना है, उनके चेक बॉक्स में क्लिक (बरोबर का चिन्ह) किजीए।

इस के लिए ट्रान्झॅक्शन (Transaction) मे से सेन्ड एस एम एस (Send SMS) पर क्लिक किजीए।

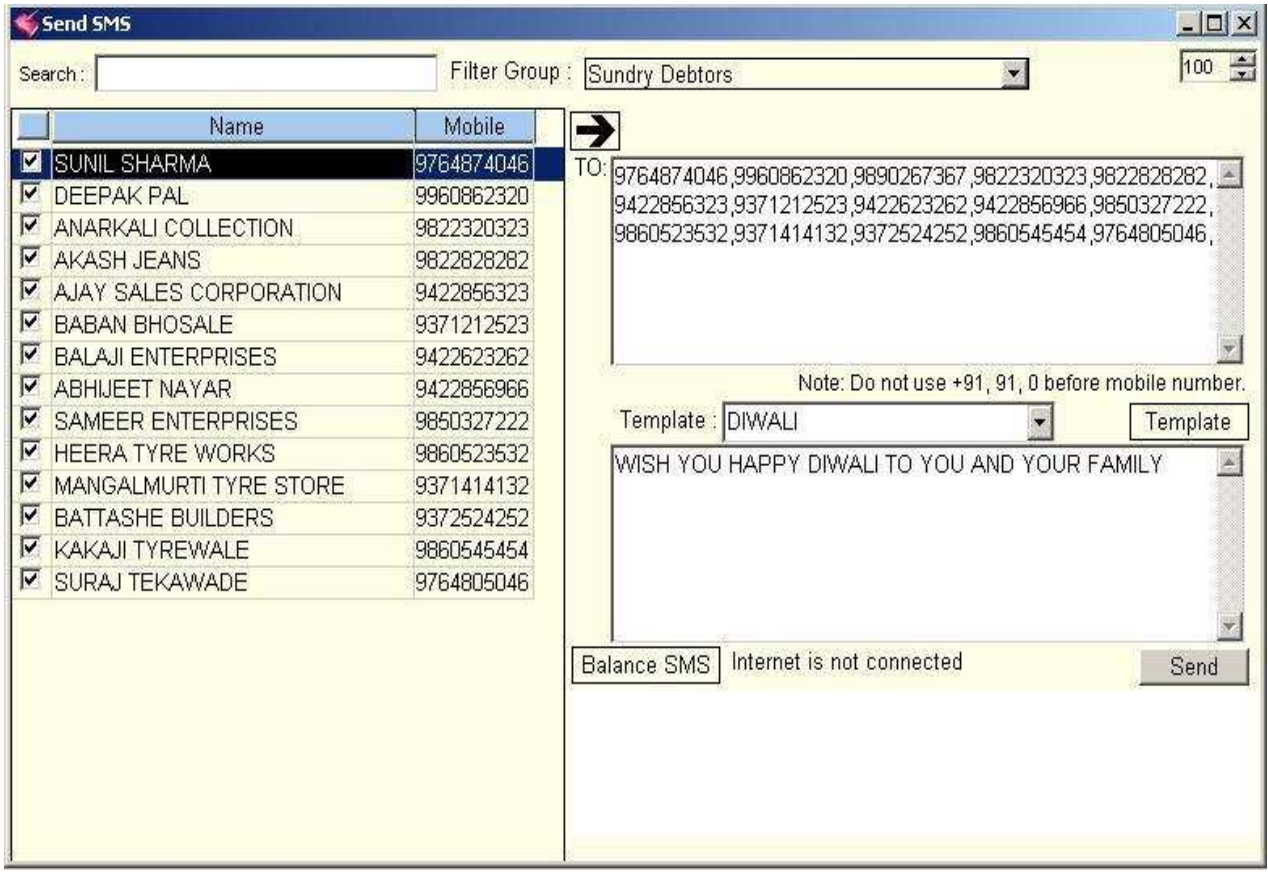

### बँक रिकन्सिलेशन (Bank Reconciliation)

इस एंट्री से आप आपके बँक में से जमा (Deposite) या विड्रॉल (Withdrawal) किए हुए चेक के एंट्री को पास कर सकते है ।

इस में आप बँक फिल्टर कर सकते है। इस एंट्री के लिए ट्रान्झॅक्शन (Transaction) में से बँक रिकन्सिलेशन (Bank Reconciliation) पर क्लिक किजीए।

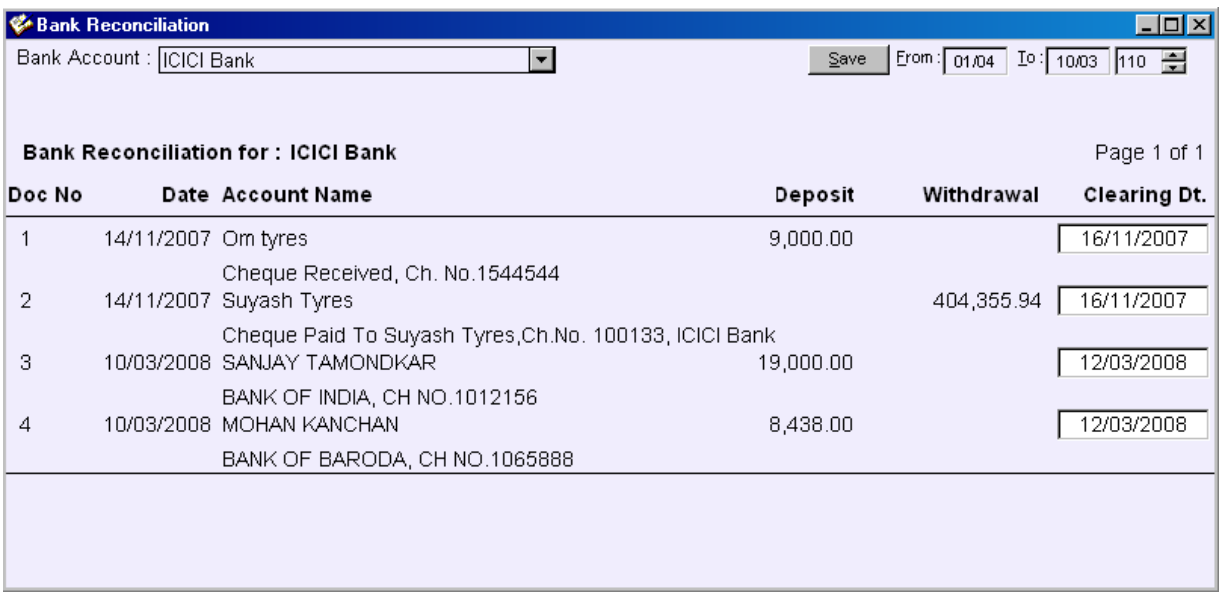

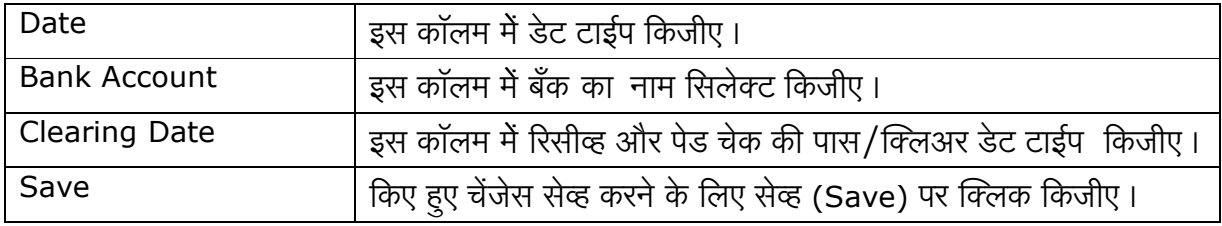

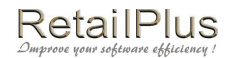

### Lesson 4 रिपोर्ट Report

#### **Account Report & Stock & Other Reports**

सब रिपोर्ट में कॉमन फिचर्स(Common features for all reports)

हर रिपोर्ट आप डेट वाइज देख सकते है।

हर रिपोर्ट आप स्टॅन्डर्ड फॉरमॅट में सेव्ह कर सकते है। उदा. वर्ड, एक्सेल, टेक्स्ट, डिबीएफ इ.

हर रिपोर्ट को मल्टीपल कॉलम अथवा सिंगल कॉलम वाइज फिल्टर अथवा सॉर्ट कर सकते है ।

हर रिपोर्ट के प्रिंट प्रिव्ह्यू देख सकते है।

आप पूरे रिपोर्ट एक साथ प्रिंट कर सकते है। अथवा पेज वाइज प्रिंट कर सकते है।

यह रिपोर्ट आप नॉर्मल साइज से बड़े साइज में देख सकते है।

आपको चाहिए उसी तरह रिपोर्ट में अक्षर की साइज कम या जादा कर सकते है।

आप इस रिपोर्ट में से जो चाहिए वो डेटा फाइन्ड कर सकते है।

रिपोर्ट में दिखाई देनेवाली इस ट्रान्झॅक्शन लाइनपर डबल क्लिक करने से उसका बिल ओपन होने की सुविधा ਟੀ है।

रिपोर्ट देखने के लिए आप को चाहिए वो रिपोर्ट सिलेक्ट किजीए। आए हुए इस स्क्रिन में डेट के कॉलम में उचित डेट टाईप करके एंटर दिजीए। रिपोर्ट आपको सहीं तारीख में दिखाया देगा। (Most of reports are in date range)

#### **Date Range:**

Erom: 01/01 Io: 01/01

फायनान्शियल इयर (1 एप्रिल से 31 मार्च) इस प्रकार से तारीख साल देने के वजहसे आप को डेट के कॉलम में सिर्फ दिन और महिना टाईप करना है। उदा, 01/04 to 31/03 इ. आपको कोई भी रिपोर्ट देखना है तो इस प्रकार तारीख टाईप करके एंटर दे दिजीए।

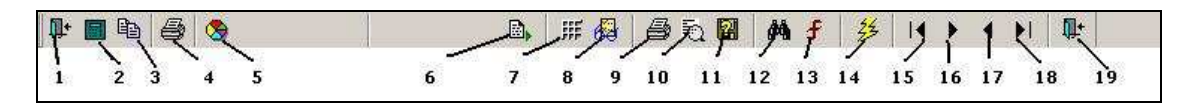

उपर दिखाई देनेवाले टूलबार के सहारे आप हर तरह के रिपोर्ट सहजता से देख सकते है ।

- 1. पूरे सॉफ्टवेअर में से बाहर जाने के लिए इस बटन का इस्तमाल कर सकते है।
- 2. यहा से आप कॅल्क्यूलेटर का इस्तमाल कर सकते है।
- 3. महत्वपूर्ण नोट लिखने के लिए यहाँ से नोटपॅड का इस्तमाल कर सकते है।
- 4. प्रिंटर प्रॉपर्टी देखने के लिए इस बटन का इस्तमाल कर सकते है।
- 5. सॉफ्टवेअर के स्क्रिन को रंग देने के लिए इस बटन का इस्तमाल कर सकते है।
- 6. इस में से आप रिपोर्ट View की ऑर्डर दे सकते है।

This document is a property of Prompt Computer Services

### RetailPlus

- 7. हर रिपोर्ट के पेज के साइज कि गिनती के लिए यहां से आप रुलर दे सकते हैं।
- 8. रिपोर्ट नॉर्मल साइज से बड़े साइज में देखने के लिए इस बटन का इस्तमाल होता है।
- 9. इस से आप रिपोर्ट की प्रिंट ले सकते है। एस में आप रिपोर्ट की पेज वाइज प्रिंट दे सकते है।
- 10.रिपोर्ट की प्रिव्ह्यू देखने के लिए इस बटना का इस्तमाल होता है।
- 11.हर रिपोर्ट आप स्टॅन्डर्ड फॉरमॅट में सेव्ह कर सकते है ।उदा. वर्ड. एक्सेल. टेक्स्ट. डिबीएफ. इ.
- 12.रिपोर्ट में आपको जो चाहे वो महत्वपूर्ण अक्षर अथवा किंमत ढूंढने के लिए इस बटन का इस्तमाल होता है।
- 13.रिपोर्ट कॉलम वाइज फिल्टर करने के लिए इस बटन का इस्तमाल किजीए।
- 14,अगर रिपोर्ट डेट डालके एंटर देने से दिखाई नहीं दिया तो रिपोर्ट रिफ्रेश करने के लिए इस बटन पर क्लिक किजीए ।
- 15. रिपोर्ट के सबसे पहला पेज देखने लिए इस बटन का इस्तमाल होता है।
- 16. रिपोर्ट देखते वक्त आगे का पेज देखने के लिए इस बटन का इस्तमाल किजीए।
- 17. रिपोर्ट देखते वक्त आगे दिखाई देनेवाले पेज के अगला पेज देखने के लिए इस बटन का इस्तमाल किजीए ।
- 18. रिपोर्ट के सबसे आखरी पेज देखने के लिए इस बटन का इस्तमाल होता है।
- 19. ओपन किए हूए रिपोर्ट में से बाहर जाने के लिए इस बटनका इस्तमाल किजीए।

रिपोर्ट सहजता से देखने के लिए इसका इस्तमाल किजीए।

सहीं आयटम सिलेक्ट किजीए। सहि अकाउंट सिलेक्ट किजीए। सहि सेल्समन, कॅश अकाउंट,बँक अकाउंट, सेल्स और पर्चेस अकाउंट इ.सिलेक्ट किजीए।

और भी ऐसे ऑप्शन है जैसे सिलेक्ट ब्रॅंड (Brand), सिलेक्ट कॅटेगरी (Category) सिलेक्ट करके रिपोर्ट सरलता से देख सकते है ।

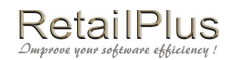

### टॅली ट्रान्सफर (Tally Transfer)

फायनान्शियल इयर का डेटा टॅली में ट्रान्सफर करने के लिए इस स्क्रिनका इस्तमाल होता है। इसके लिए अकाउंट रिपोर्ट (Accounts Report) में टॅली ट्रान्सफर (Tally Transafer) पर क्लिक किजीए। क्लिक करके स्टार्ट ट्रान्सफर पर क्लिक किजीए।

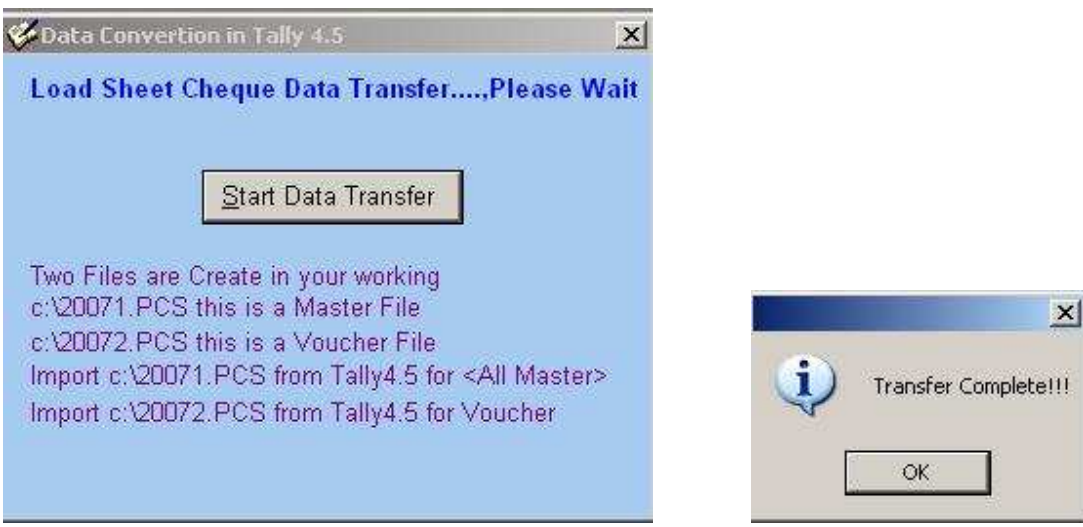

टॅली ट्रान्सफर की प्रोसेस पुरी होने के बाद माय कॉम्प्युटर (My Computer) में सी ड्राइव्ह (C - Drive) पर दो डेटा फाइल्स तयार होगी।

1.20071.PCS यह मास्टर ट्रान्सफर के लिए और 2. 20072.PCS यह पुरे ट्रान्झॅक्शन ट्रान्सफर करने के लिए ये दो फाइल्स एक एक करके टॅली में एक्सपोर्ट करने से सॉफ्टवेअर का पुरा डेटा टॅली में ट्रान्सफर किया जायेगा।

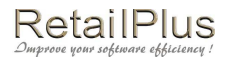

## Lesson 5 **System**

## एस एम एस रिपोर्ट (SMS Report)

इस रिपोर्ट से आपको आपने जितने भी एस एम एस भेजे हो उन सबका स्टेटस समझ मे आएग। एस एम एस की पुरी जानकारी मिल जाएगी। अगर आपको ऐसा लगता है कि, इस रिपोर्टसे किसी एक या और अकाउंटको एस एम नही जाना चाहिए, तो इस रिपोर्टमें आपको न लगनेवाले एन्ट्री डिलीट किजीए और सेव्ह किजीए। इसके लिए सिस्टिम (System) में से एस एम एस रिपोर्ट (SMS Report) पर क्लिक किजीए।

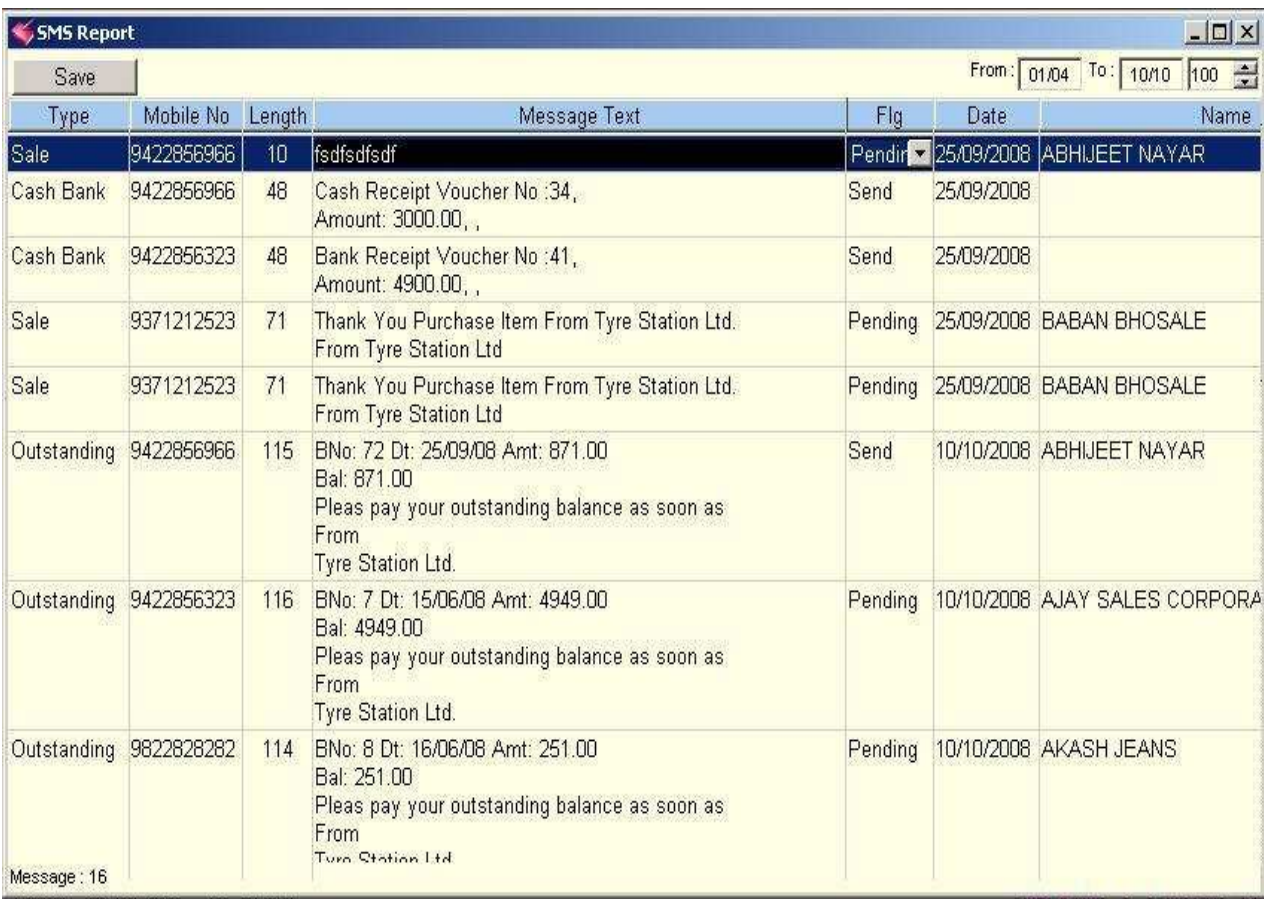

### युजर प्रोफाइल (User Profile)

OK

सॉफ्टवेअर और सिस्टिम के सिक्युरीटी के लिए युजर की जानकारी भरना जरुरी है। युजर अँड करने से युजर को आप जरुरी स्क्रिन सिक्युरीटी के साथ दे सकते है। इससे दिए हुए स्क्रिन में युजर कोई भी बदलाव नहीं कर सकता। उदा. आयटम का रेट चेंज करना, बिल मॉडिफाय करना इ.

इस के लिए सिस्टिम (System) में युजर प्रोफाईल (User Profile) पर क्लिक किजीए।

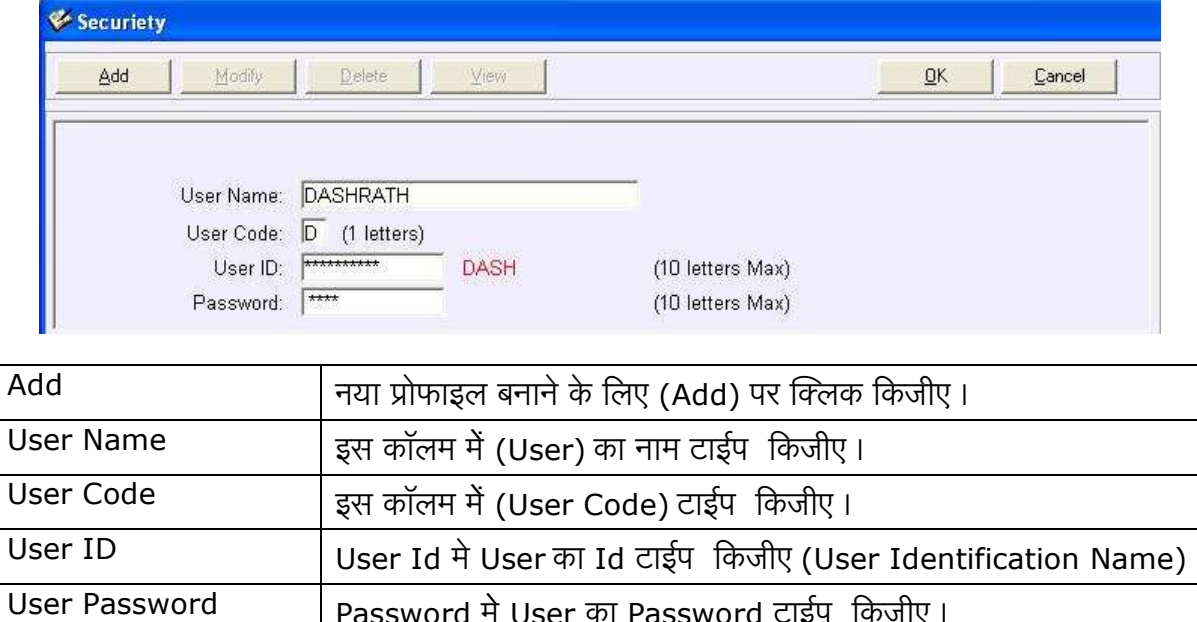

User सेव्ह करने के लिए ओके (OK) पर क्लिक किजीए।

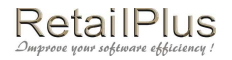

### RetailPlus Aditya 3.5 User Manual मॉडिफाय युजर प्रोफाइल (Modify User Profile)

अँड किए हुए युजर के जानकारी में कुछ बदलाव करने के लिए मॅाडिफाय युजर प्रोफाइल (Modify User Profile) का इस्तमाल किजीए।

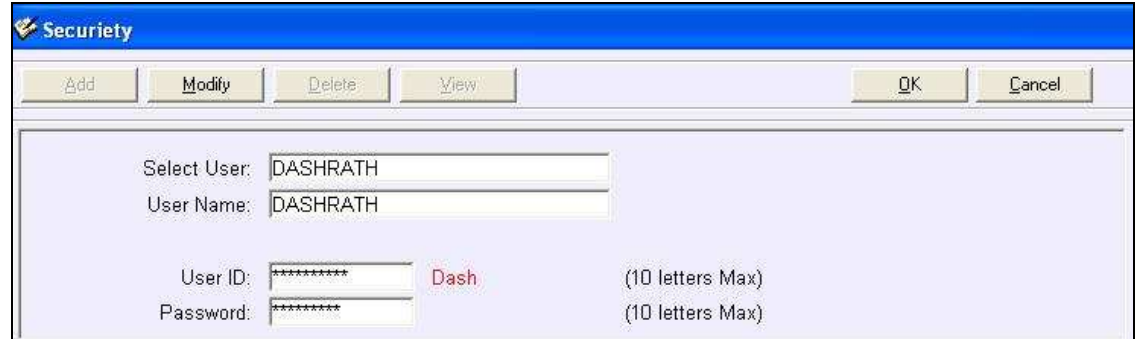

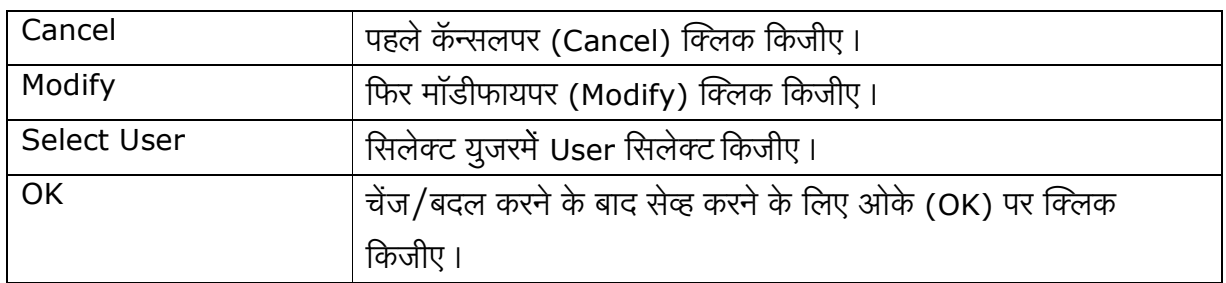

## डिलीट युजर प्रोफाइल (Delete User Profile)

अँड किए हुए युजर की प्रोफाइल डिलीट करने के लिए डिलीट युजर प्रोफाइल का इस्तमाल किजीए।

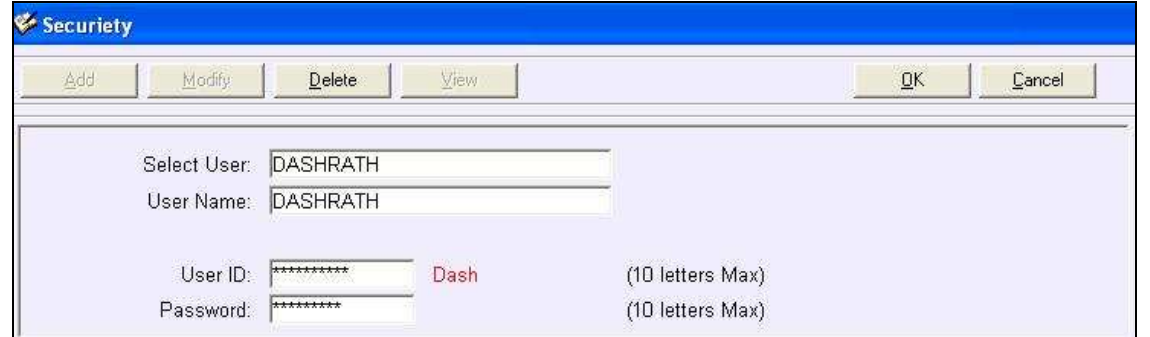

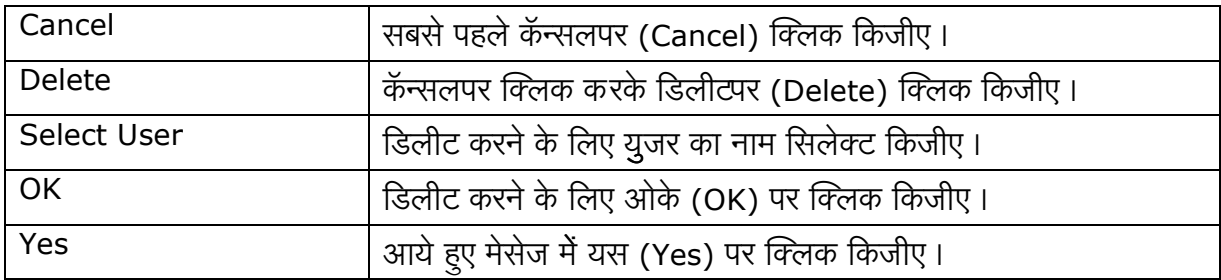

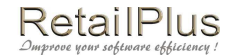

# युजर सिक्युरिटी सेटअप (User Security Setup)

User को कम से कम और उचित वर्क शेड्युल देने के लिए,

सिस्टिम (System) में युजर सिक्युरिटी सेटअप (User Security Setup) पर क्लिक किजीए।

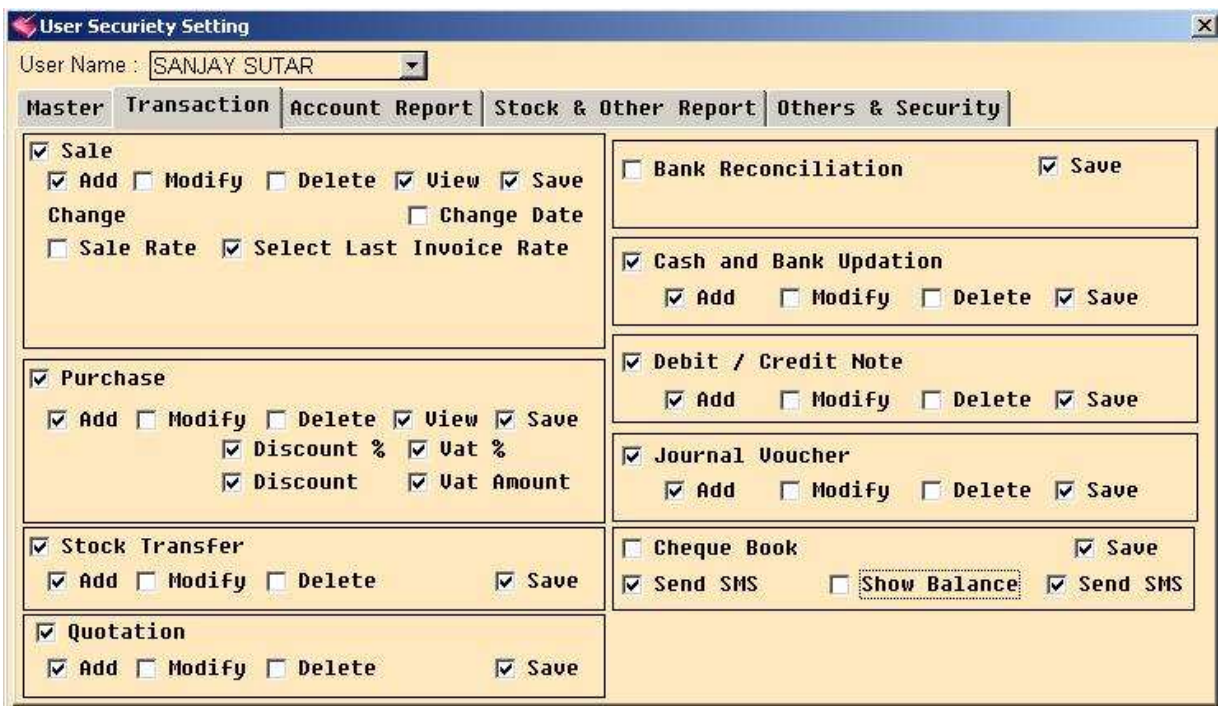

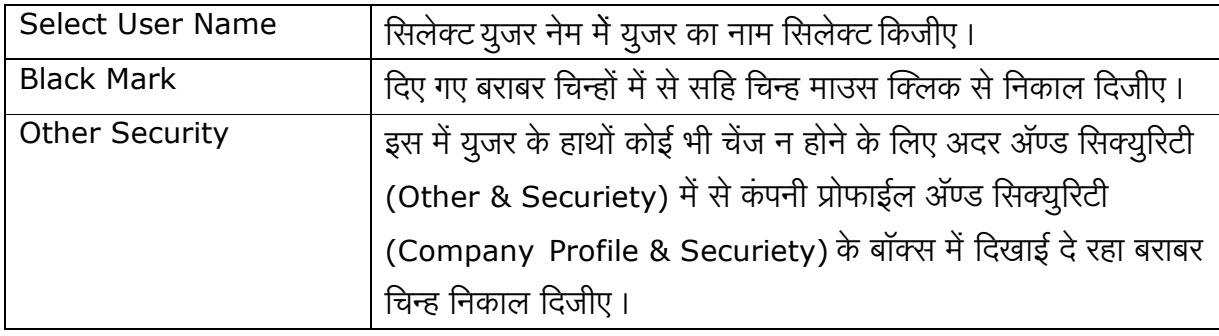

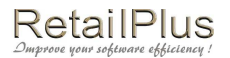

### RetailPlus Aditya 3.5 User Manual रजिस्टर सिस्टिम (Register System)

यह रिटेलप्लस आदित्य सॉफ्टवेअर की रजिस्ट्रेशन स्क्रिन है।. आपकी कॉम्प्युटर सिस्टिम प्रॉम्प्ट कॉम्प्युटर सर्विसेस हमारे इस फर्म में रजिस्टर करने के लिए इस कि (नंबर) का इस्तमाल होता है। कई दिनों बाद आपकी कॉम्प्यूटर सिस्टिम आपको ओल्ड कि का मेसेज देगी । इस मेसेज में नई कि डालने से पहले सॉफ्टवेअर ईव्हॅल्युशन व्हर्जन आपके कॉम्प्युटर सिस्टिम में होगी।

इस सॉफ्टवेअर को रजिस्टर करने के लिए कॉम्प्युटर मेसेज में दिखनेवाली ओल्ड कि **प्रॉम्प्ट कॉम्प्युटर** सर्विसेस को देकर मिली हुइ नई कि न्यु कि इस कॉलम में डाल कर ओके (OK) पर क्लिक किजीए। कई समय बाद ऐसा मेसेज आ गया तो उपर के प्रोसिजर का इस्तमाल किजीए।

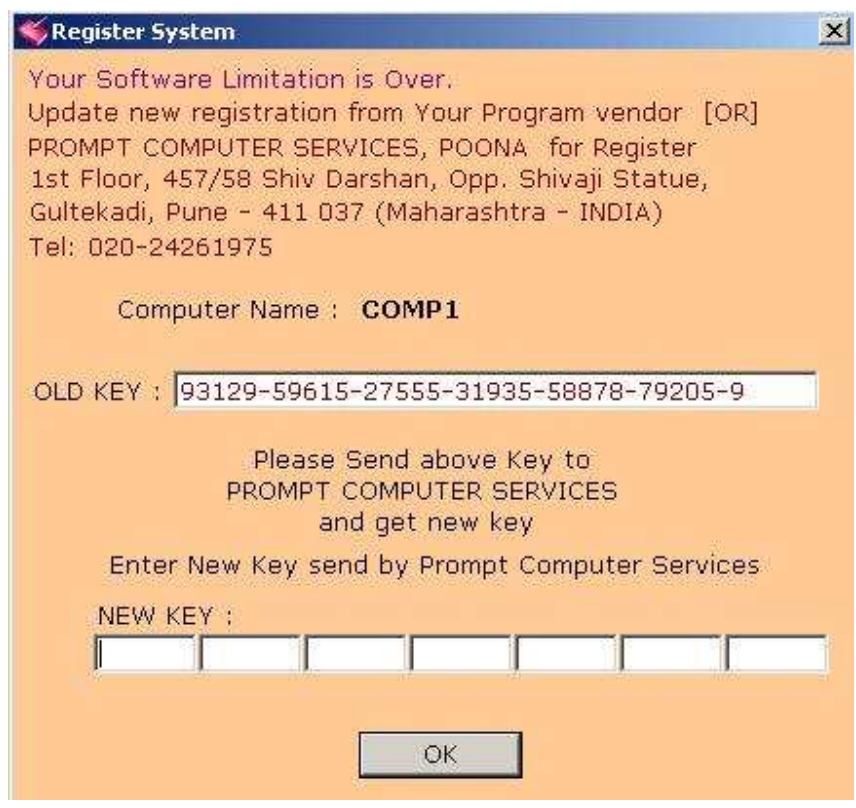

Register System: Software Registration information

Enter New Key received from "Prompt Computer Services" and press ok button to register.

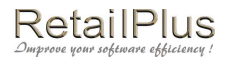

### **Lesson 6 Tools**

## रिकॅल्क्युलेट अकाउंट बॅलन्स (Recalculate Account Balance)

पूरे अकाउंट की एंट्री कॅल्क्युलेट करने से पहले इस प्रोसिजर का इस्तमाल करना जरुरी है। अकाउंट्स के ओपनिंग बॅलन्स में बदलाव अथवा ओपनींग बॅलन्स ॲड करके अथवा ट्रान्झॅक्शन में से एंट्री डिलीट कि गई तो इस प्रोसिजर का इस्तमाल करना जरुरी है।

किसी भी अकाउंट्स के बॅलन्स में फरक दिखाई दिया तो रिकॅल्युलेट आउटस्टँडिंग करने से पहले रिकॅल्क्युलेट अकाउंट बॅलन्स करना जरुरी है।

इसके लिए टुल्स (Tools) में से रिकॅल्क्युलेट अकाउंट बॅलन्स (Recalculate Account Balance) पर क्लिक किजीए।

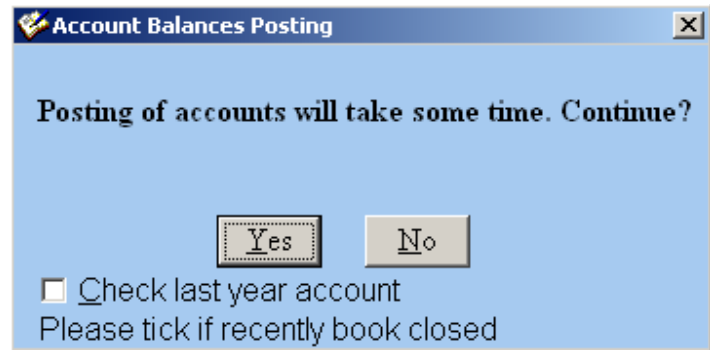

### Recalculate Account Balance:

If you have done some modification or deletion in accounting than it is recommended to do recalculate account balance.

#### RetailPlus Aditya 3.5 User Manual रिकॅल्क्युलेट स्टॉक बॅलन्स (Recalculate Stock Balance)

हर एक आयटम के ट्रान्झॅक्शन का कॅल्क्युलेशन करने के लिए रिकॅल्क्युलेट स्टॉक बॅलन्स करना जरुरी है। कोई भी आयटम के ओपनिंग स्टॉक में बदलाव या ओपनिंग स्टॉक ॲड किया या फिर कौन से भी ट्रान्झॅक्शन में से एंट्री मॉडिफाय (Modify) या डिलीट (Delete) कि तो इस प्रोसिजर का इस्तमाल करना जरुरी है।

कोई भी आयटम के स्टॉक में फरक दिखाई दिया तो रिकॅल्युलेट स्टॉक बॅलन्स (Recalculate Stock Balance) करना जरुरी है। इस के लिए ट्रल्स (Tools) में रिकॅल्क्यूलेट स्टॉक बॅलन्सपर (Recalculate Stock Balance) क्लिक किजीए।

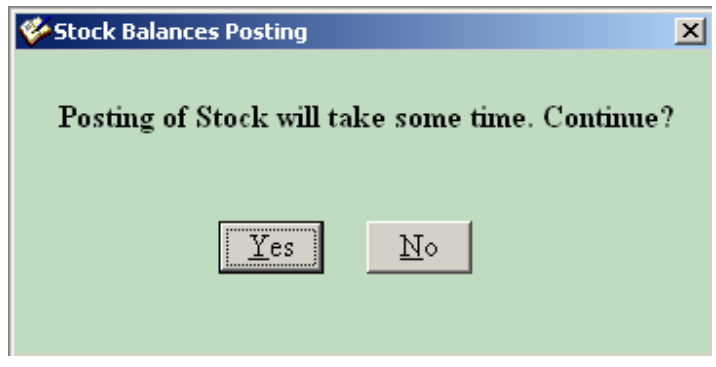

#### **Recalculate Stock Balance:** If you have done some modification or deletion in accounting than it is

recommended to do recalculate stock balance.

### <u>चेंज इयर (Change Year)</u>

फायनान्शियल इयर चेंज करने के लिए इस स्क्रिन का इस्तमाल किया जाता है।

जब आपको फायनान्शियल इयर चेंज करना हो तो ड्रॉप डाउन लिस्ट में से आप नया साल सिलेक्ट किजीए। सब नया फायनान्शियल इयर ड्रॉप डाउन लिस्ट में दिखाई नहीं दिया तो बुक क्लोज करना जरुरी है। बुक ंक्लोज करने के बाद नया फायनान्शियल इयर दिखाई देगा।

इसके लिए ट्रल्स (Tools) में चेंज इयर (Change Year) पर क्लिक किजीए।

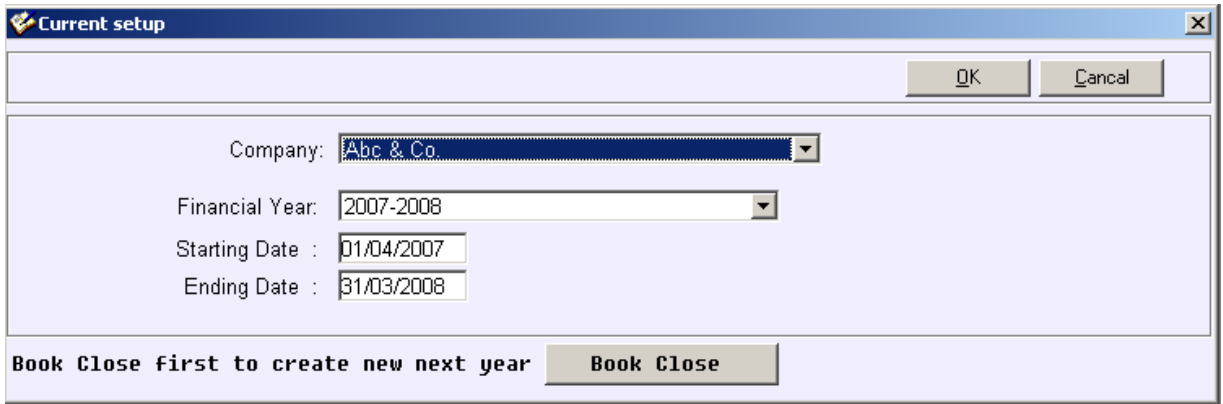

**Change Year:** To change current financial year to next or previous financial year this screen is used.

If you want to go previous financial year.Open this screen and select previous financial year and press ok to change the year.

If you want to go next financial year but if it is not shown in next next financial year in drop down list box. Click on book close button the book close screen will appear click on ok button to book close current financial accounting and stock detail to next financial year. Now close this screen and re open this screen and select next financial year and click on ok button to change the year.

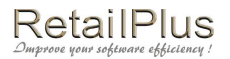

#### rä§ý ¨vàçk **(Book Close)**

नया फायनान्शियल इयर बनाने के लिए और फायनान्शियल इयर का अकाउंट बॅलन्स और स्टॉक बॅलन्स अगले फायनान्शियल इयर में ट्रान्सफर करने के लिए बुक क्लोज का इस्तमाल किया जाता है। इसके लिए ट्रल्स (Tools) में बुक क्लोज (Book Close) पर क्लिक किजीए।

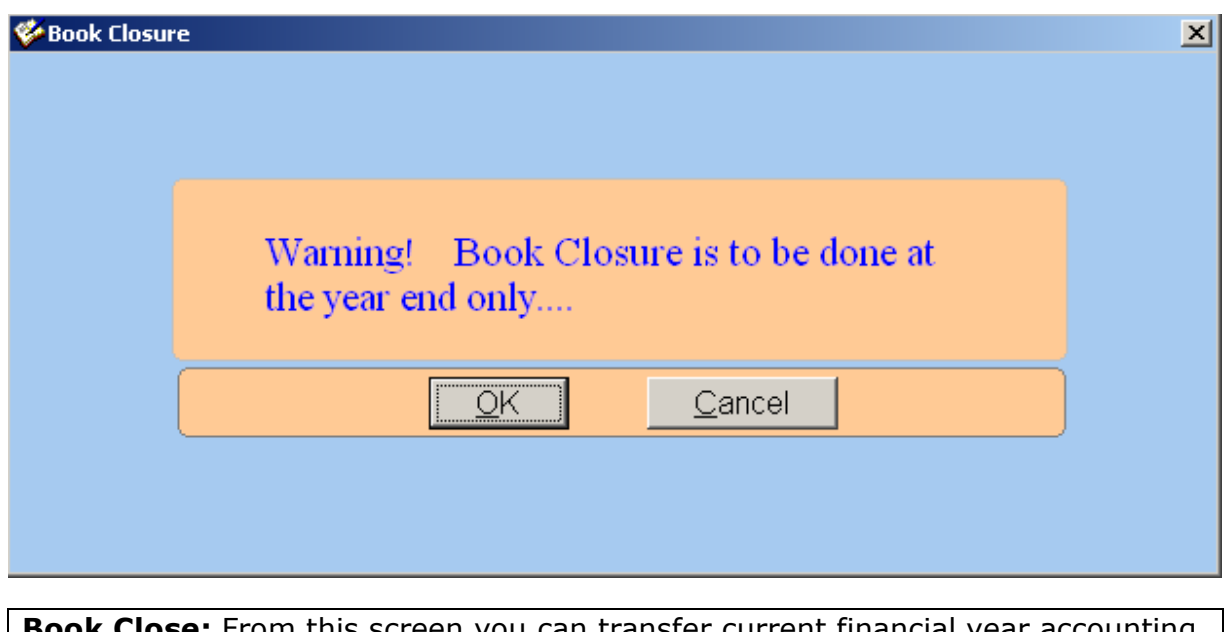

**Book Close:** From this screen you can transfer current financial year accounting closing balance and stock closing balance to next financial year. (you can use this option multiple time also to transfer balance in next financial year)

You can create new financial year and carry forward balance by simply clicking OK button.

**Note:** without book close you can not carry forward balance in next financial year. But In case if you made any change in previous financial year, you must have to book close to carry forward changed balance in current financial year.

### बॅकअप (Backup)

अपने सॉफ्टवेअर के डेटाबेस का बॅकअप सहि जगह पर लेने के लिए इस स्क्रिन का इस्तमाल होता है। उस समय आपको बॅकअप के लिए बॅकअप फोल्डर बनाना जरुरी है। ये फोल्डर सिलेक्ट करने के बाद फाईल को नाम देके सेव्हपर क्लिक किजीए। इस प्रकार आप पुरे फायनान्शियल साल का बॅकअप एकही फाईल में ले सकते है ।

इसके लिए ट्रल्स (Tools) में बॅकअप (Backup) पर क्लिक किजीए।

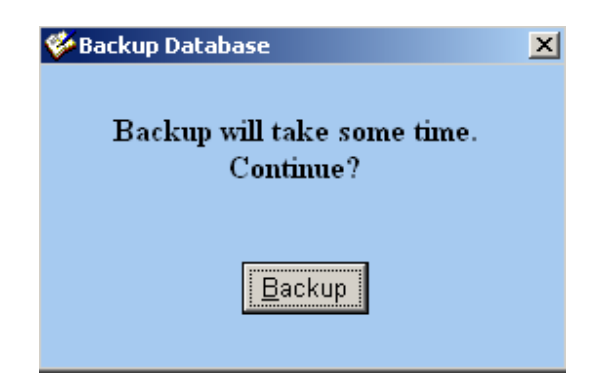

इस स्क्रिन में दिखाई देनेवाले बॅकअप बटन पर क्लिक किजीए। आप के सामने निचे दिखाई देनेवाली यह स्क्रिन आएगी।

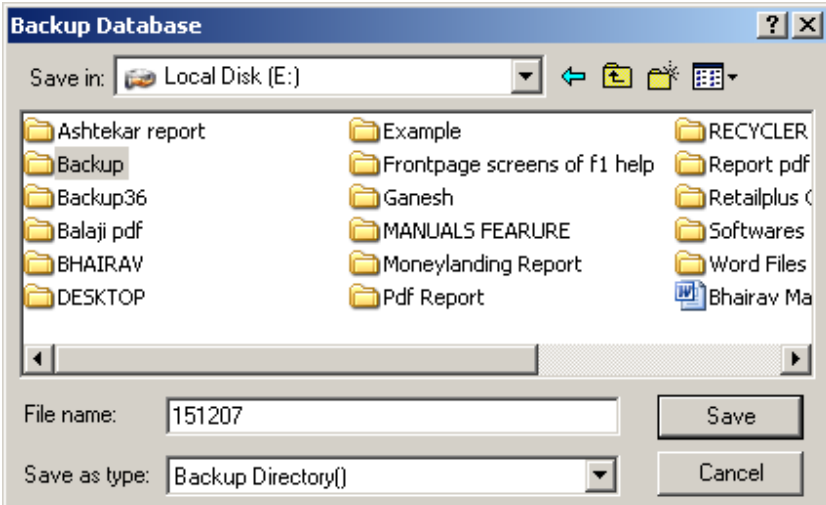

इस स्क्रिन में बॅकअप फोल्डर सिलेक्ट करके चालु तारीख फाइल के नाम में टाईप करके सेव्हपर क्लिक किजीए। इसके बाद बॅकअप पर क्लिक किजीए। कुछ समय बाद आपका बॅकअप लिया हुआ मेसेज आयेगा।

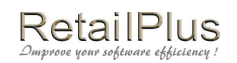

# Shortcut Keys

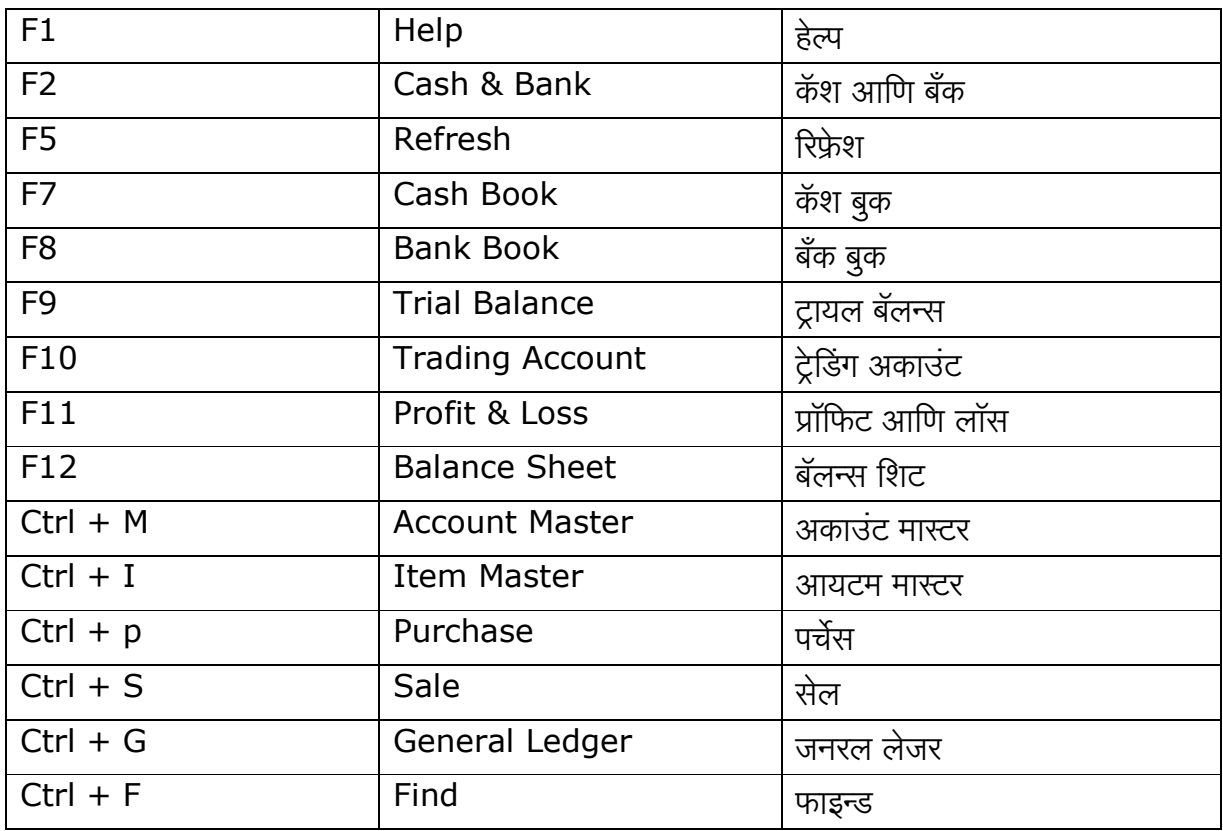